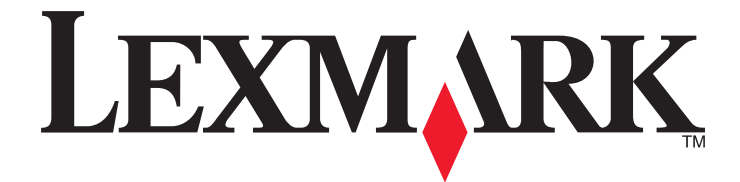

# **2500 Series** 多功能一体机

快速入门

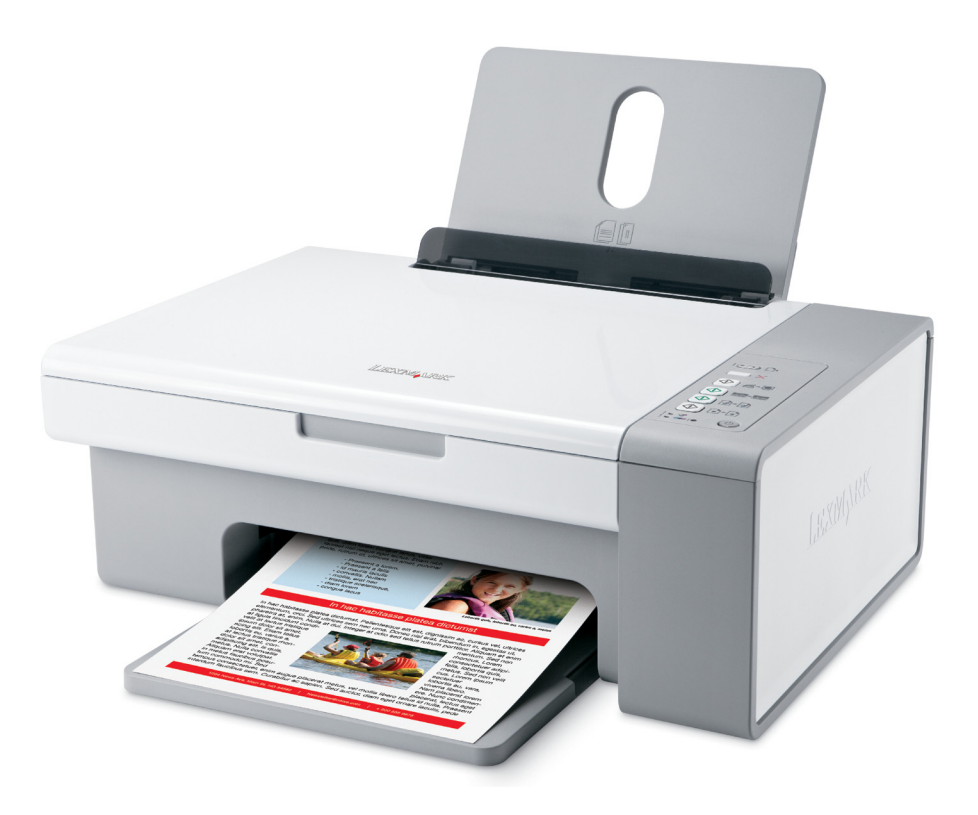

**2006** 年 **12** 月 **[www.lexmark.com](http://www.lexmark.com)**

Lexmark 和带有钻石图案的 Lexmark 标记都是 Lexmark International, Inc.在美国和/或其他国家注册的商标。 其他商标分别属于各自所属者所有。

**© 2007 Lexmark International, Inc. All rights reserved.** 保留所有权利。 740 West New Circle Road Lexington, Kentucky 40550

#### <span id="page-1-0"></span>安全信息

请只使用随同此产品提供的电源和电源线,或者使用经过制造商认证的电源和电源线作为替代。 请将电源线连接在产品附近、使用方便、且正确接地的电源插座上。 有关操作说明书中未提及的其他服务或维修,请向专业的服务人员咨询。 本产品使用特定的 Lexmark 零部件,并按照严格的世界安全标准来设计、测试及验证。一些零部件的安全特性可能并非总是很明显。对于 更换其他厂家零部件所造成的不良后果,Lexmark 概不负责。

**当心—震动危险:**请不要在雷雨天气时使用传真功能。请不要在雷雨天气时安装此产品,或者进行任何电线 / 电缆连接 (例如电源 线,电话线等)。

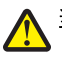

当心一可能的伤害: 当关闭扫描仪部分时, 请确认不要将您的手伸入扫描仪部分的下面。

# 目录

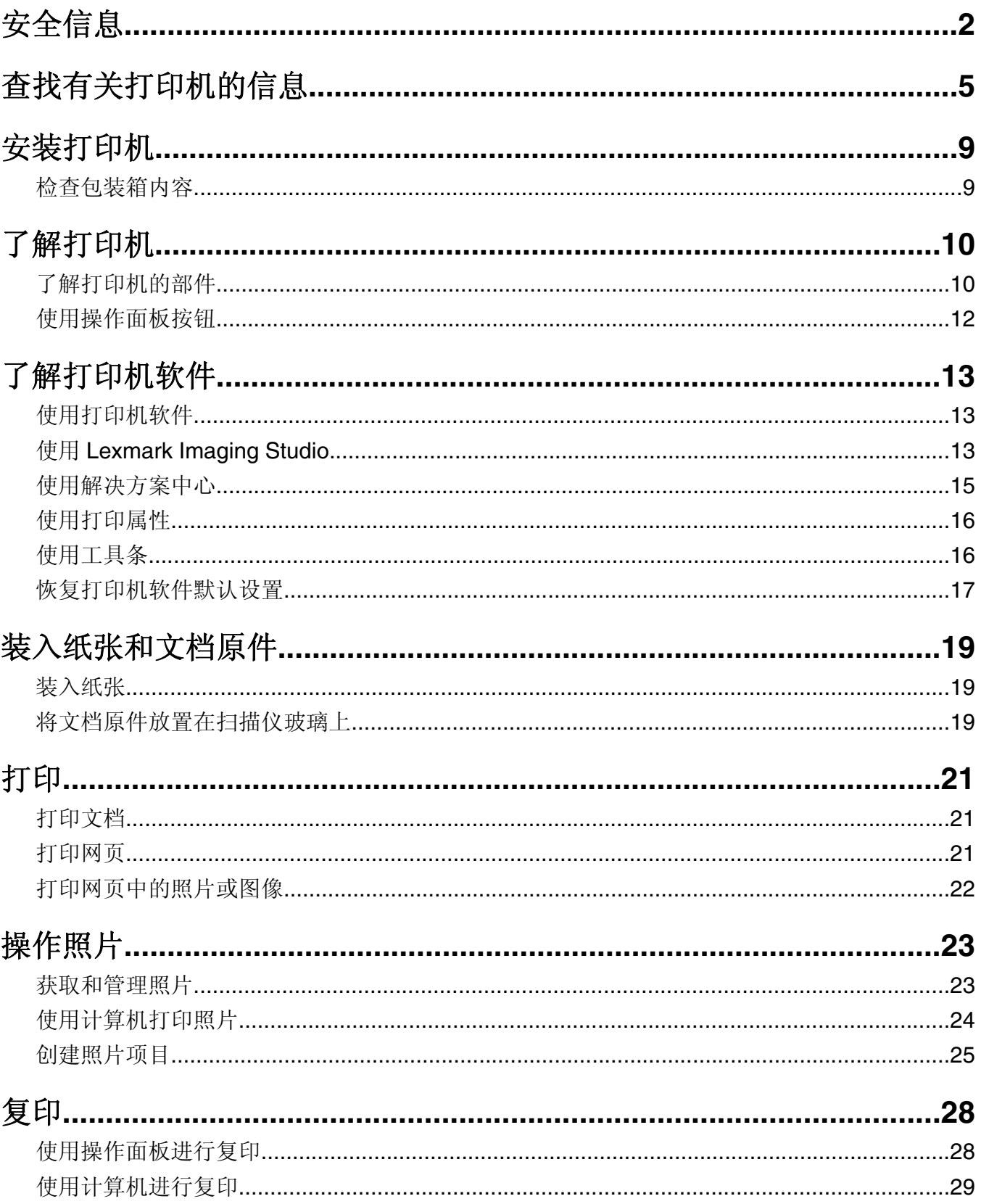

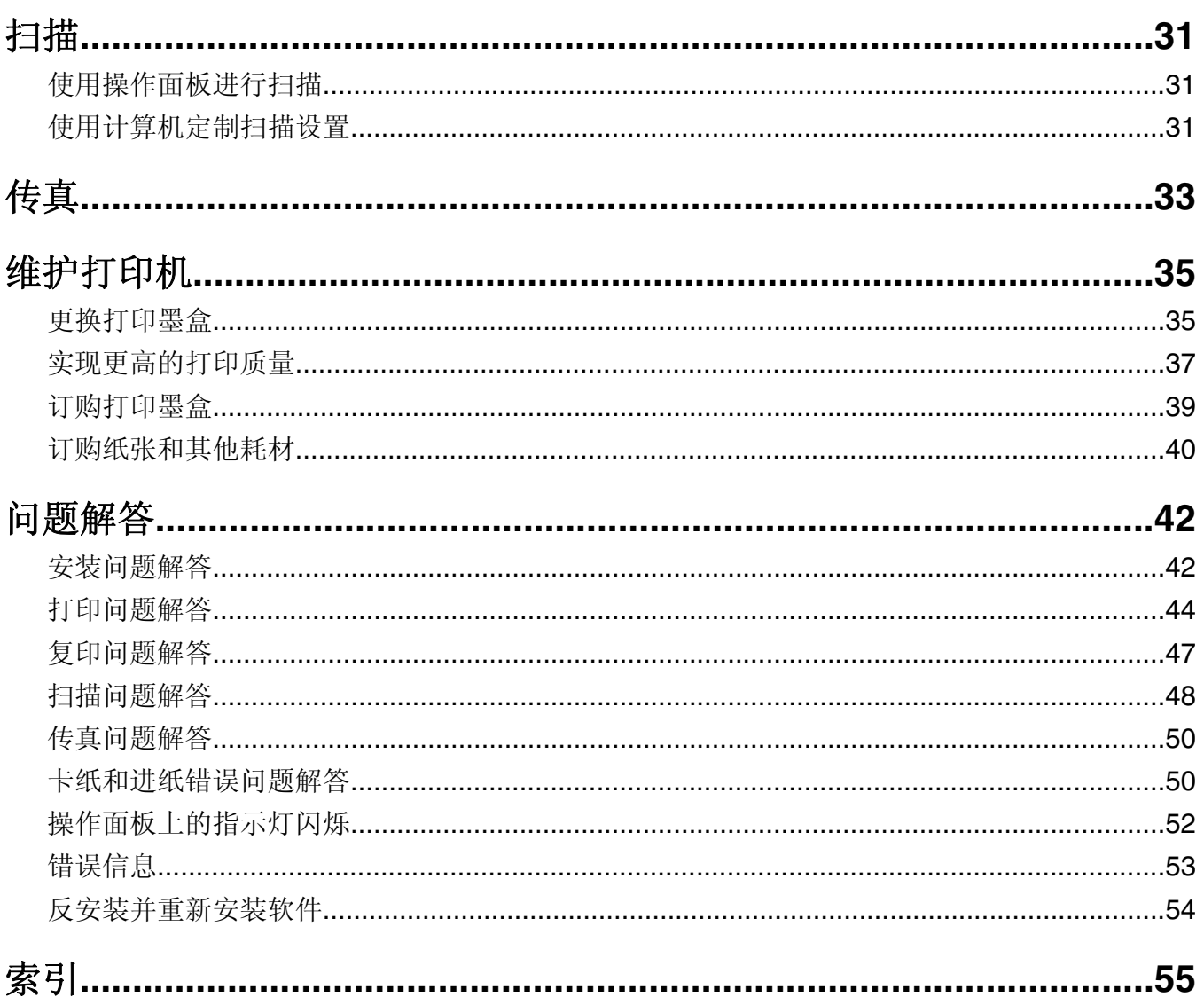

# <span id="page-4-0"></span>查找有关打印机的信息

# 查找有关打印机的信息

### 安装指南

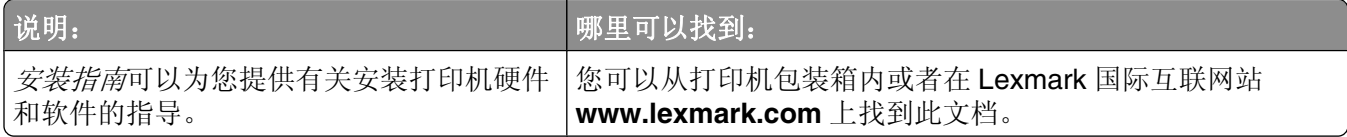

### 快速入门 或安装解决方案 手册

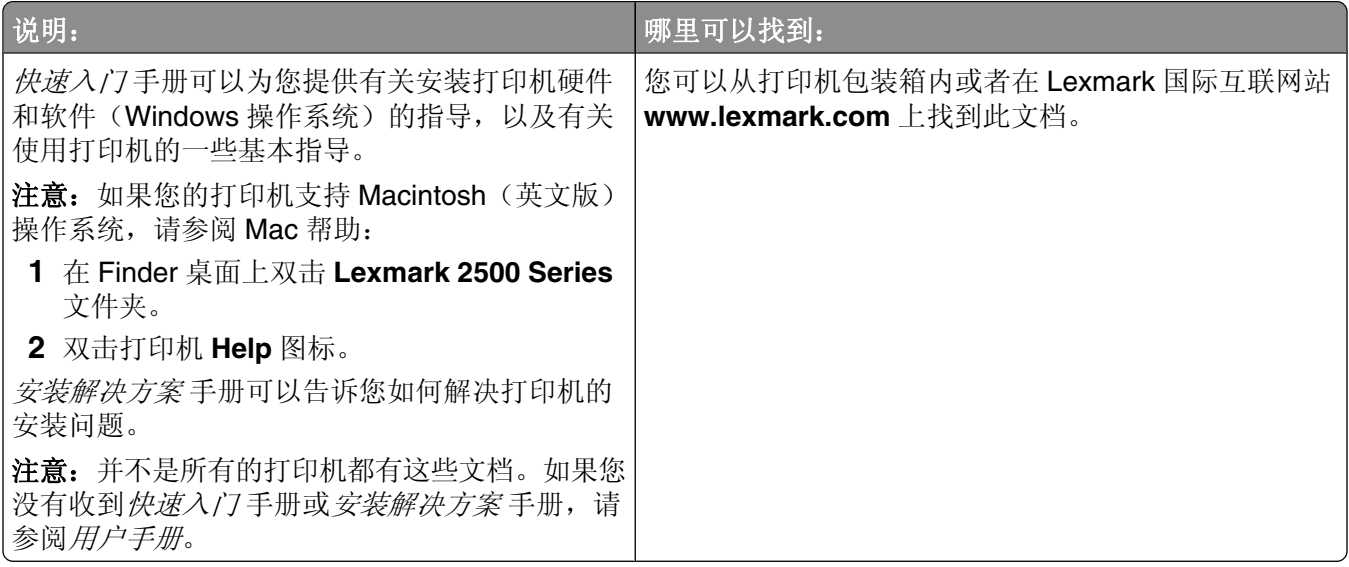

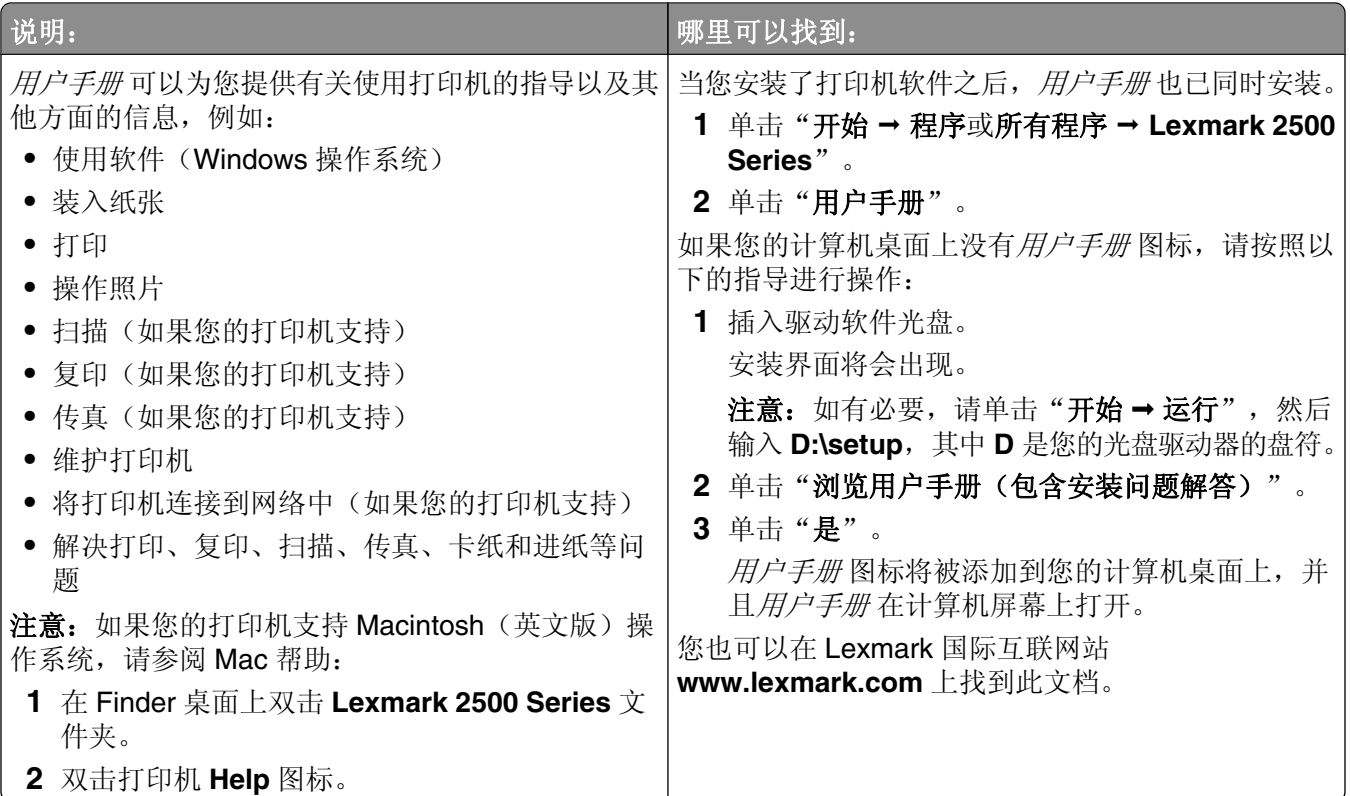

### 帮助

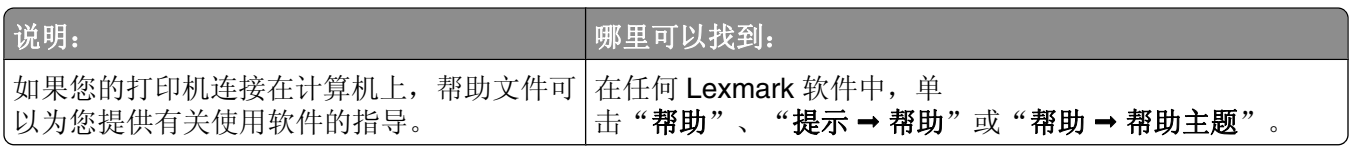

### **Lexmark** 解决方案中心

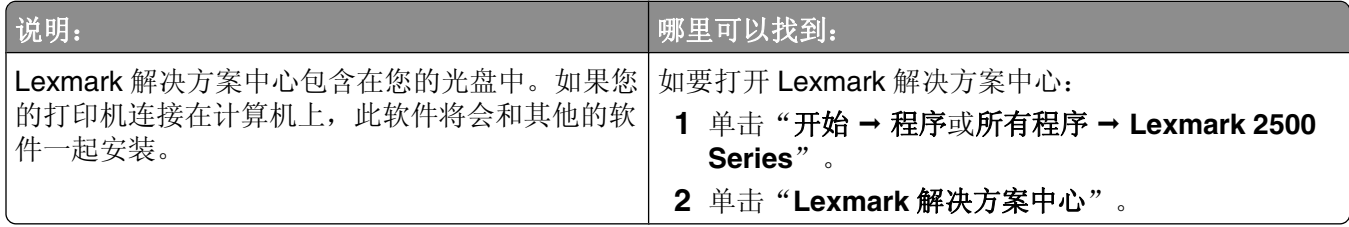

### 用户技术支持

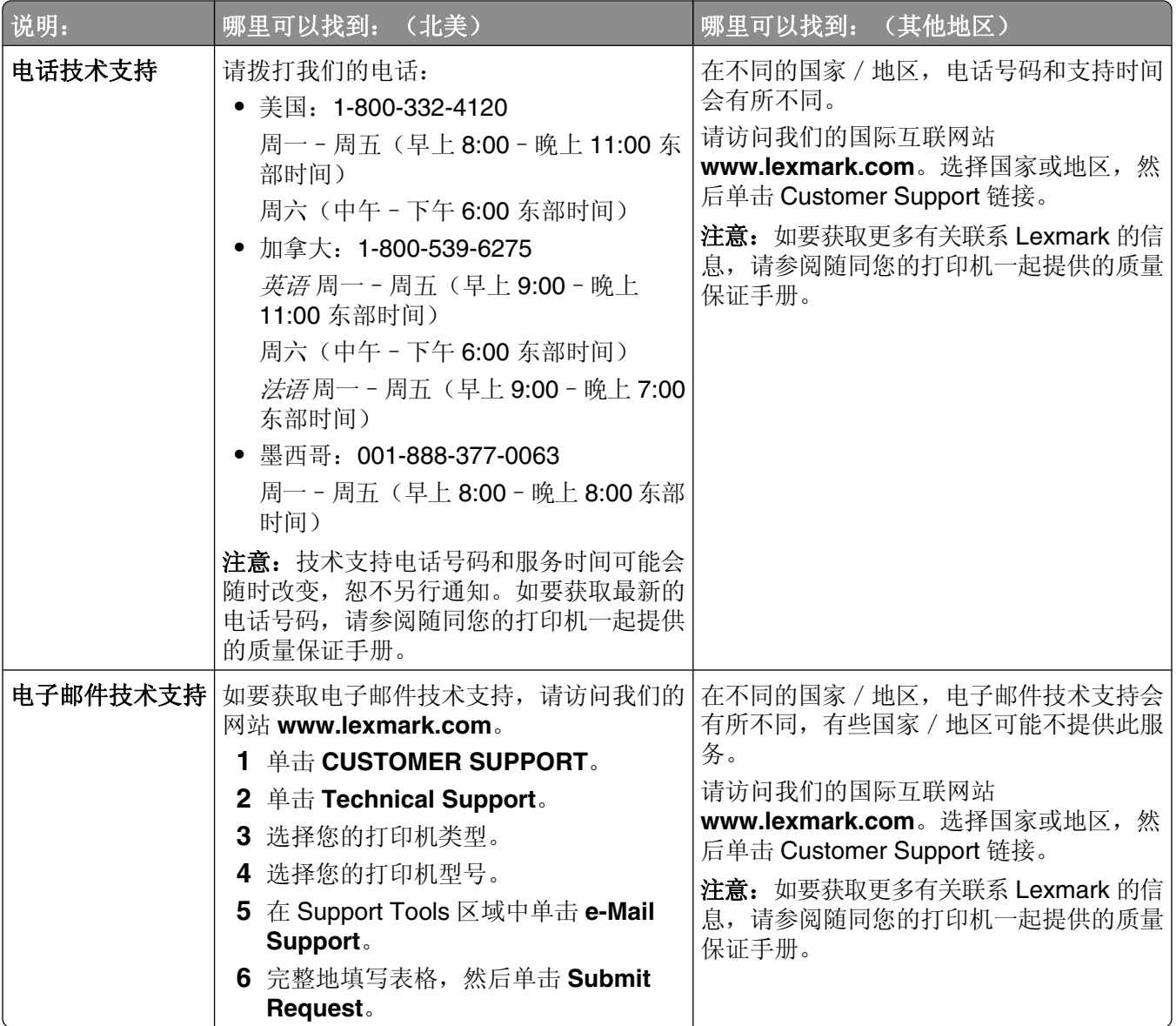

### 有限质量保证

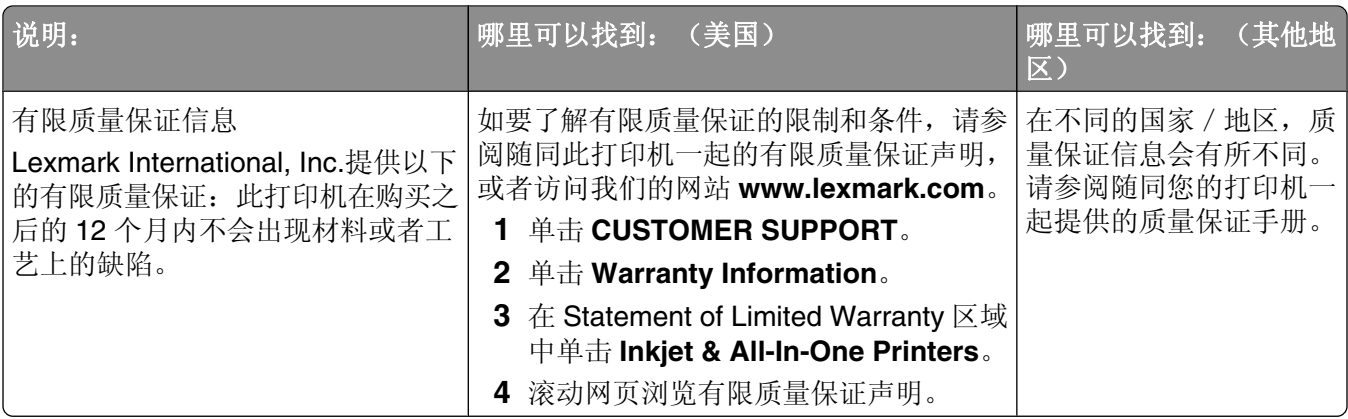

请记录以下的信息(位于购买发票上和打印机的后面),并且在您与我们联系时准备好这些信息,以便我们 能够更快地为您服务:

- **•** 机器型号
- **•** 序列号
- **•** 购买日期
- **•** 购买地点

# <span id="page-8-0"></span>安装打印机

# 检查包装箱内容

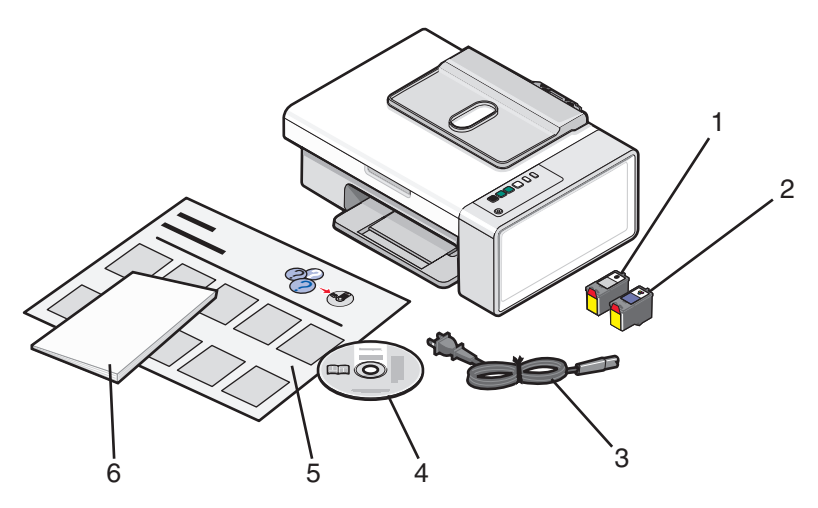

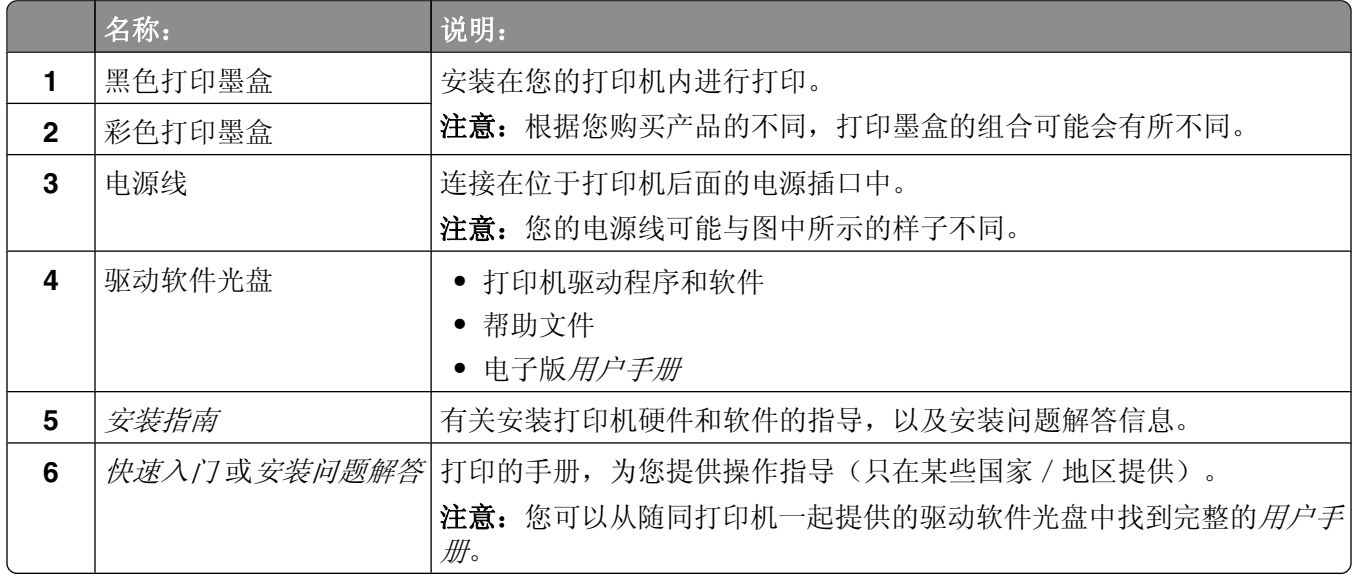

注意: 有可能包含 USB 电缆, 也有可能不包含。

# <span id="page-9-0"></span>了解打印机

# 了解打印机的部件

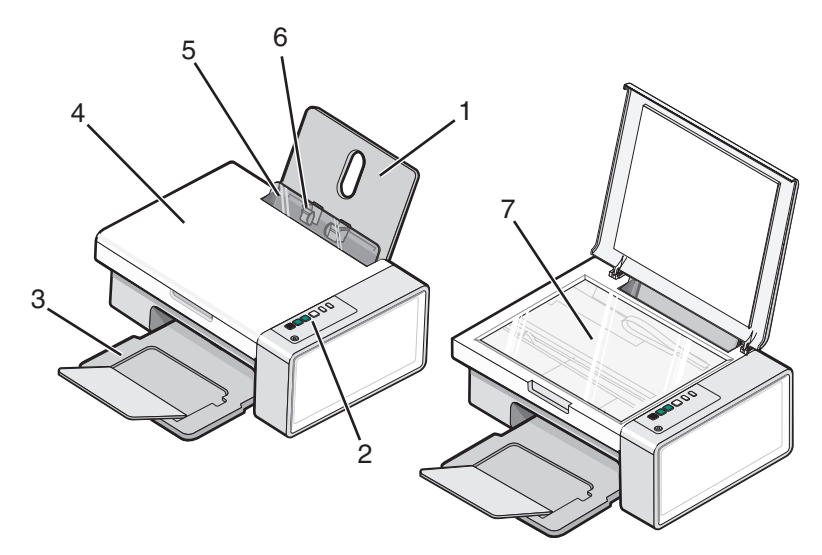

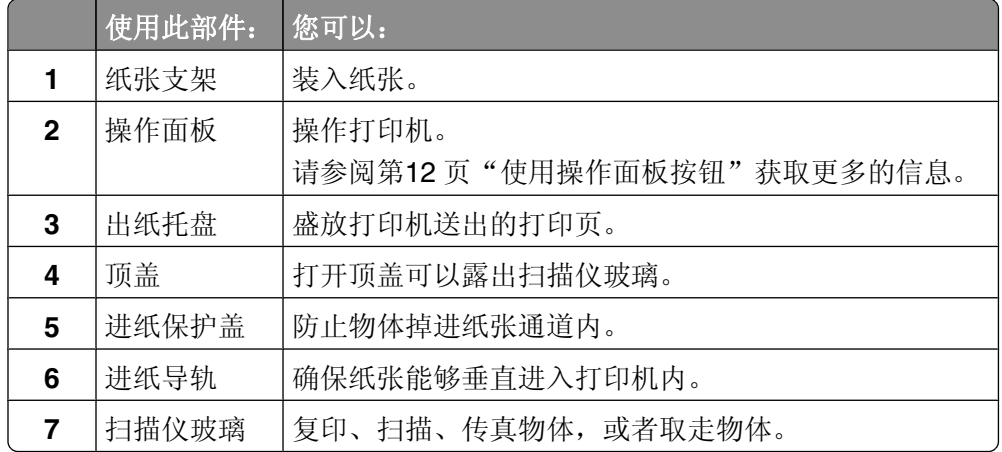

<span id="page-10-0"></span>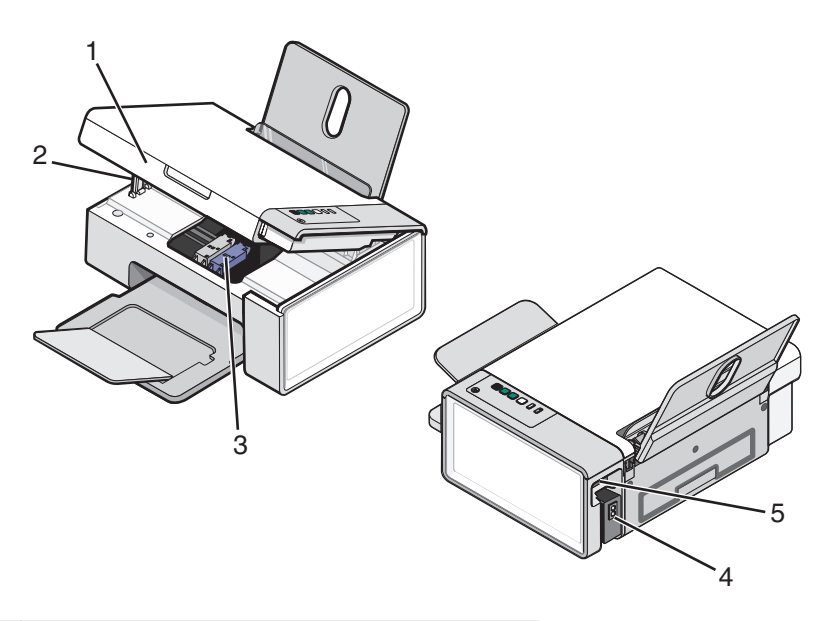

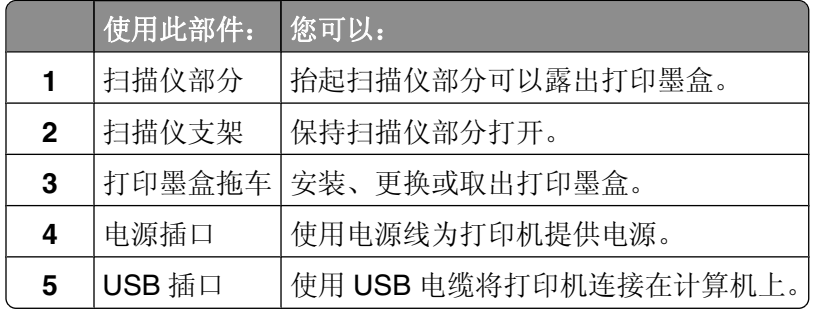

<span id="page-11-0"></span>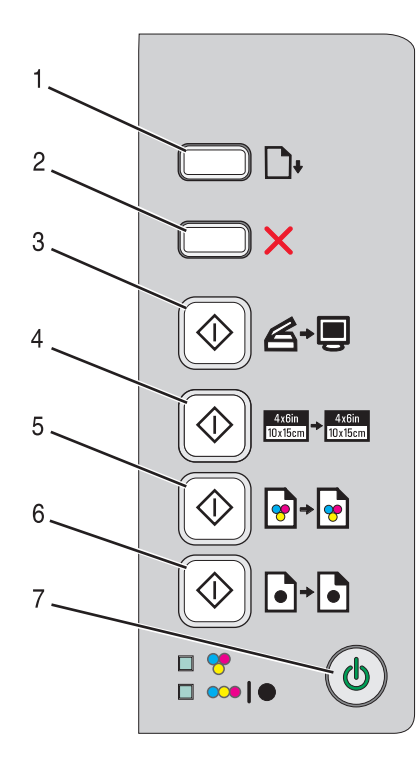

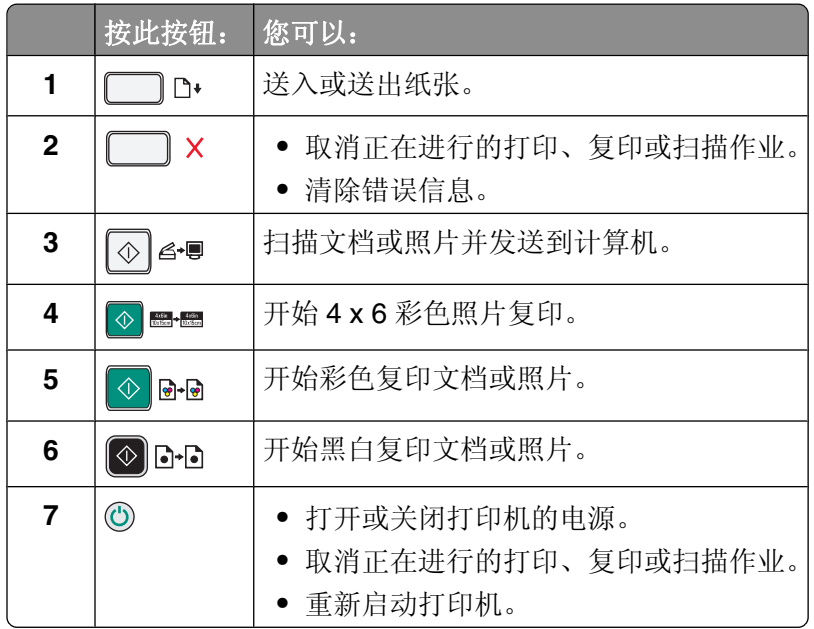

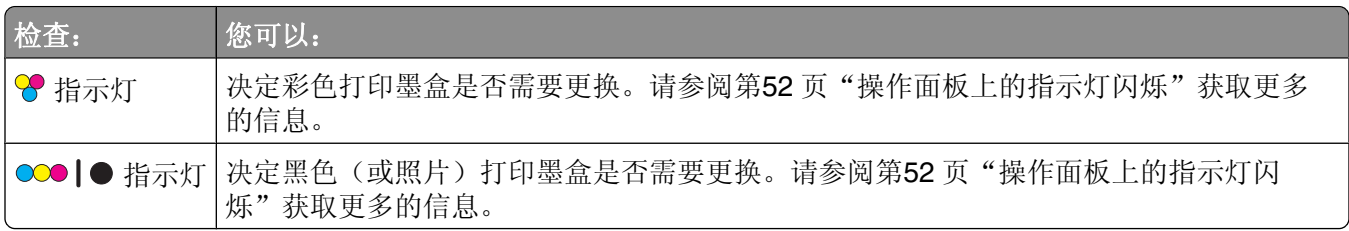

# <span id="page-12-0"></span>了解打印机软件

本章将向您介绍如何在 Windows 操作系统下使用打印机。如果您使用的是 Macintosh (英文版) 操作系统, 请参阅 Mac 帮助:

- **1** 在 Finder 桌面上双击 **Lexmark 2500 Series** 文件夹。
- **2** 双击打印机 **Help** 图标。

# 使用打印机软件

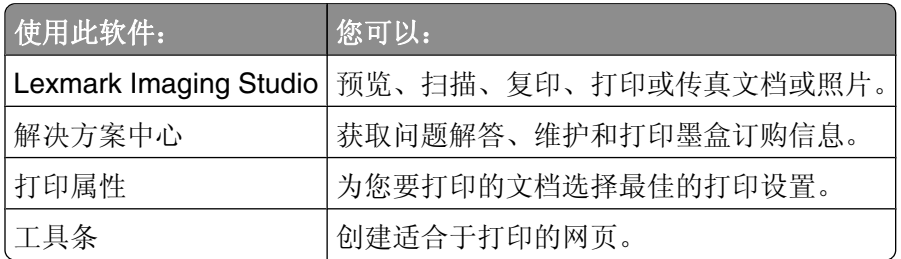

# 使用 **Lexmark Imaging Studio**

您可以通过以下几种方法打开 Lexmark Imaging Studio 的"欢迎界面":

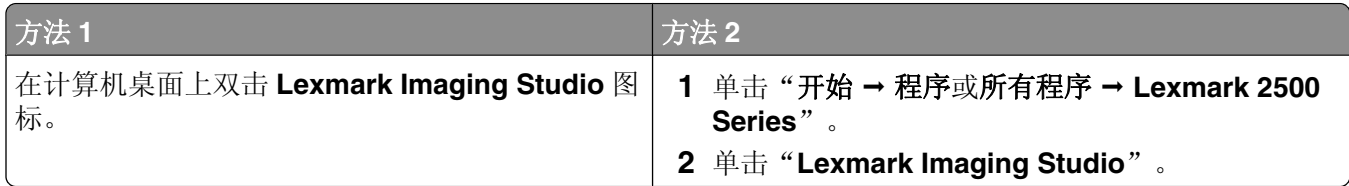

根据您要完成的任务,单击适当的 **Lexmark Imaging Studio** 按钮。

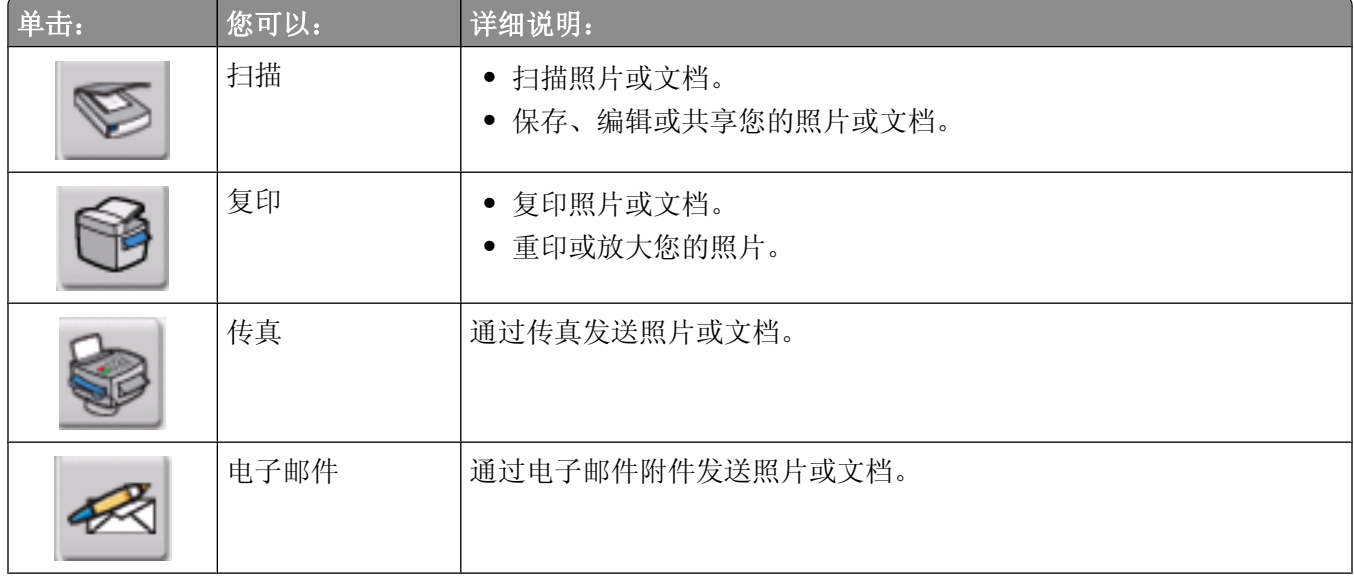

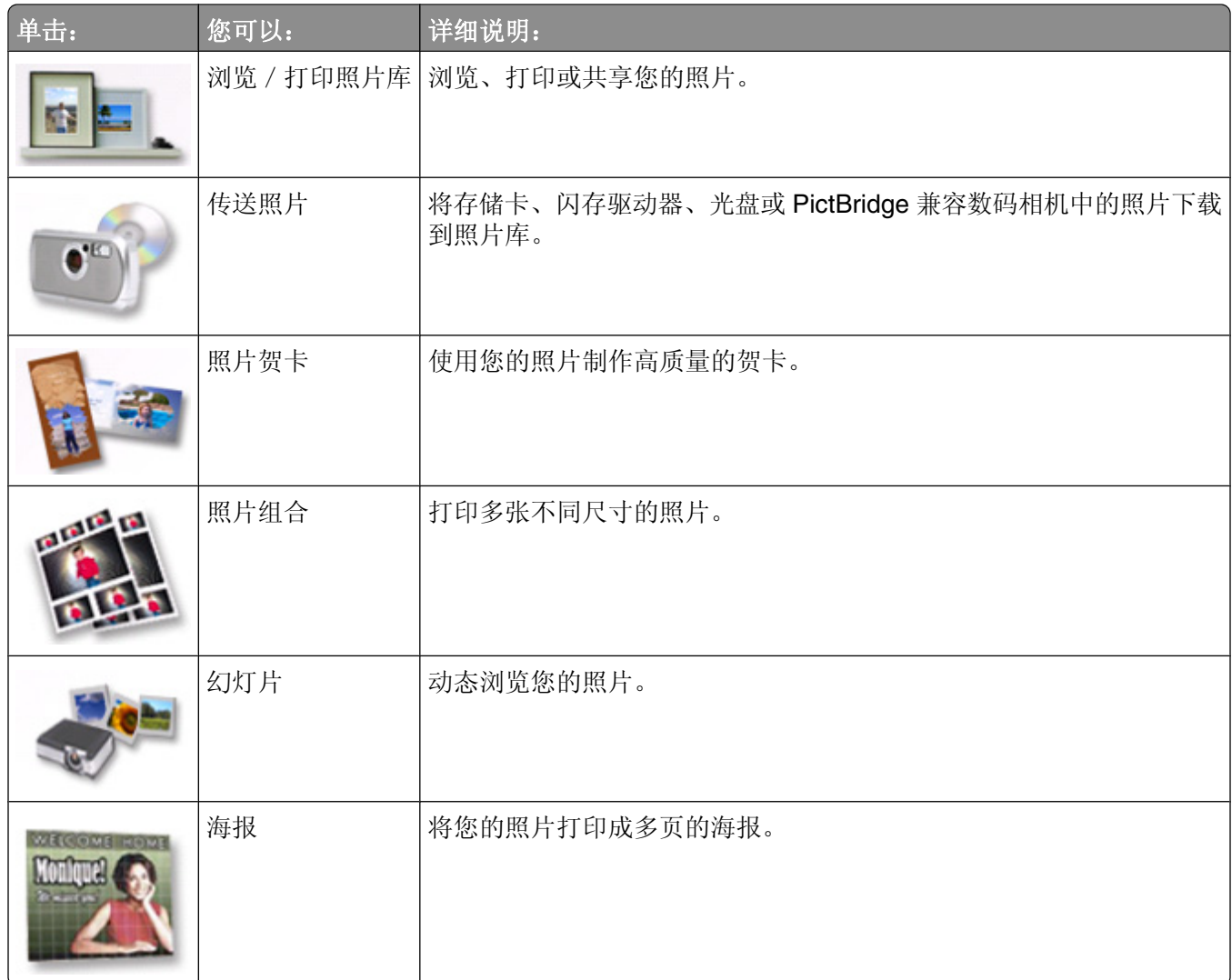

在"欢迎界面"的左下角,

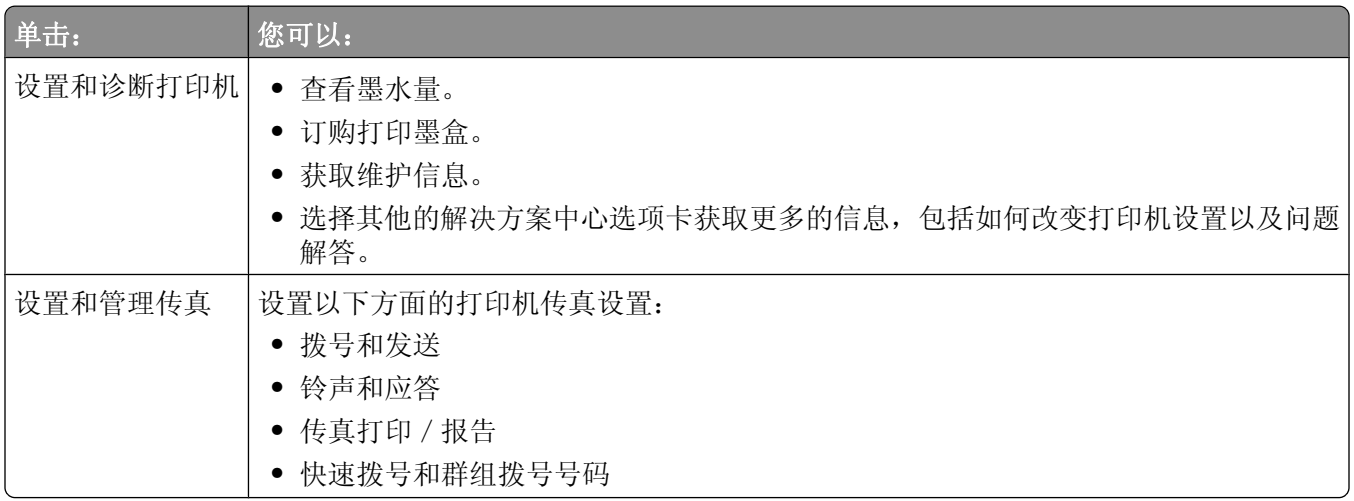

# <span id="page-14-0"></span>使用解决方案中心

解决方案中心可以为您提供帮助,以及打印机状态和墨水量等方面的信息。 您可以通过以下几种方法打开解决方案中心:

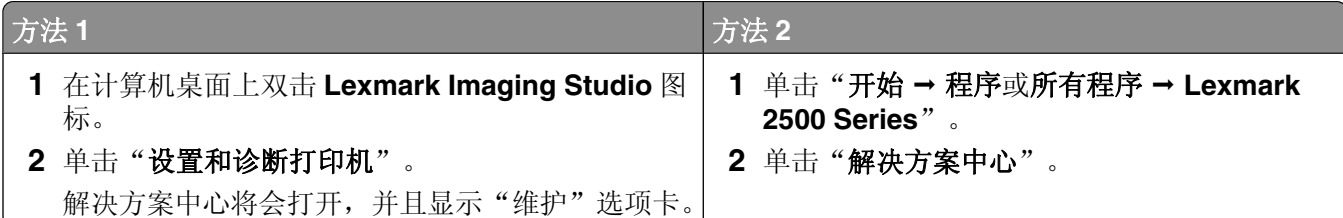

解决方案中心包括六个选项卡:

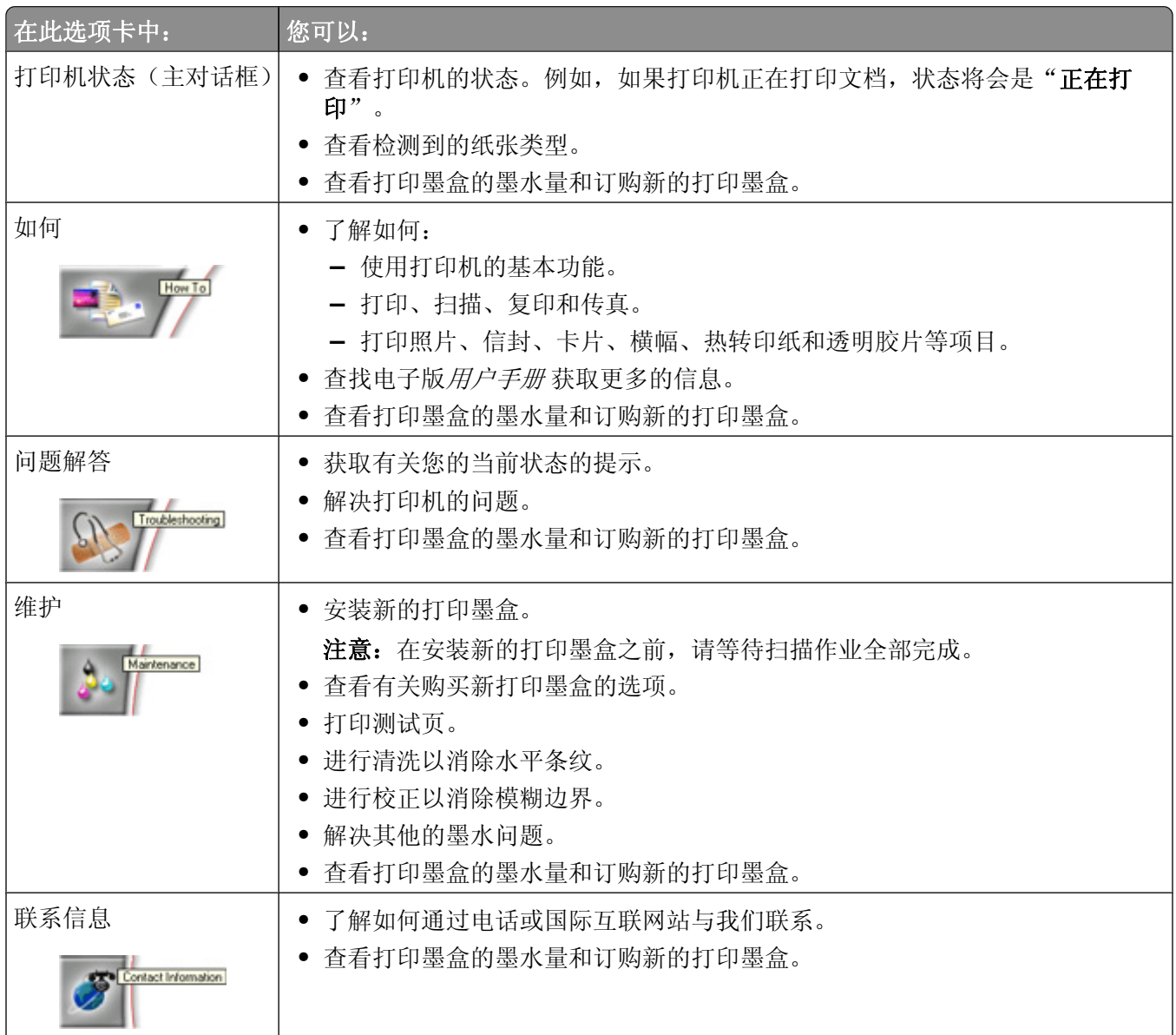

<span id="page-15-0"></span>

| 在此选项卡中:                     | 您可以:                                                                                                    |
|-----------------------------|----------------------------------------------------------------------------------------------------|
| 高级<br>Advanced<br>$\bullet$ | • 改变"打印状态"窗口的外观。<br>• 打开或关闭打印中的语音通知。<br>• 改变网络打印设置。<br>• 将您使用打印机的信息与我们共享。<br>• 查看软件的版本信息。<br>• 查看打印墨盒的墨水量和订购新的打印墨盒。 |

注意: 如要获取更多的信息,请单击位于选项卡右下角的"帮助"按钮。

# 使用打印属性

当您的打印机连接在计算机上时,打印属性可以控制您的打印机的打印功能。您可以根据所创建项目的类型, 在打印属性中改变相关的设置。您差不多可以从任何应用程序中打开打印属性:

1 打开文档, 从应用程序中单击"文件→打印"。

2 在"打印"对话框中,单击"属性"、"首选项"、"选项"或"设置"。

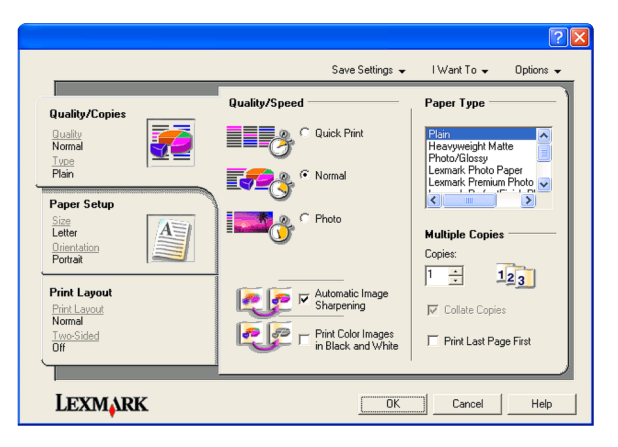

# 使用工具条

工具条可以帮助您创建适合于打印的网页。

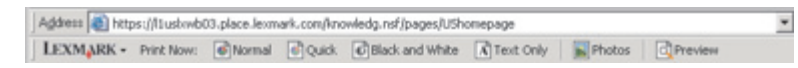

注意:当您使用 Microsoft Internet Explorer 5.5 或更高版本浏览网页时,工具条将会自动运行。

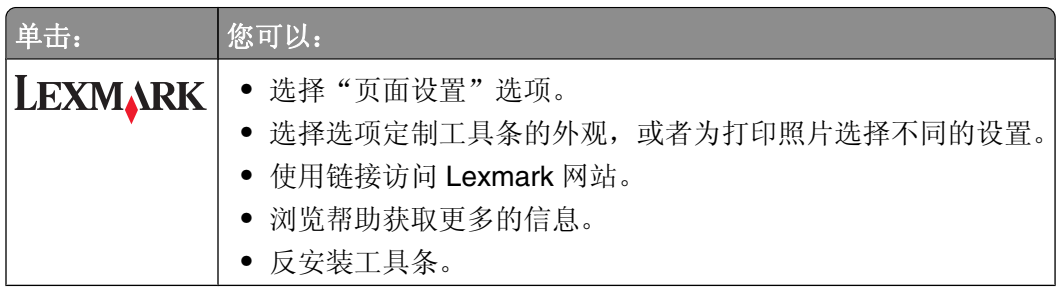

<span id="page-16-0"></span>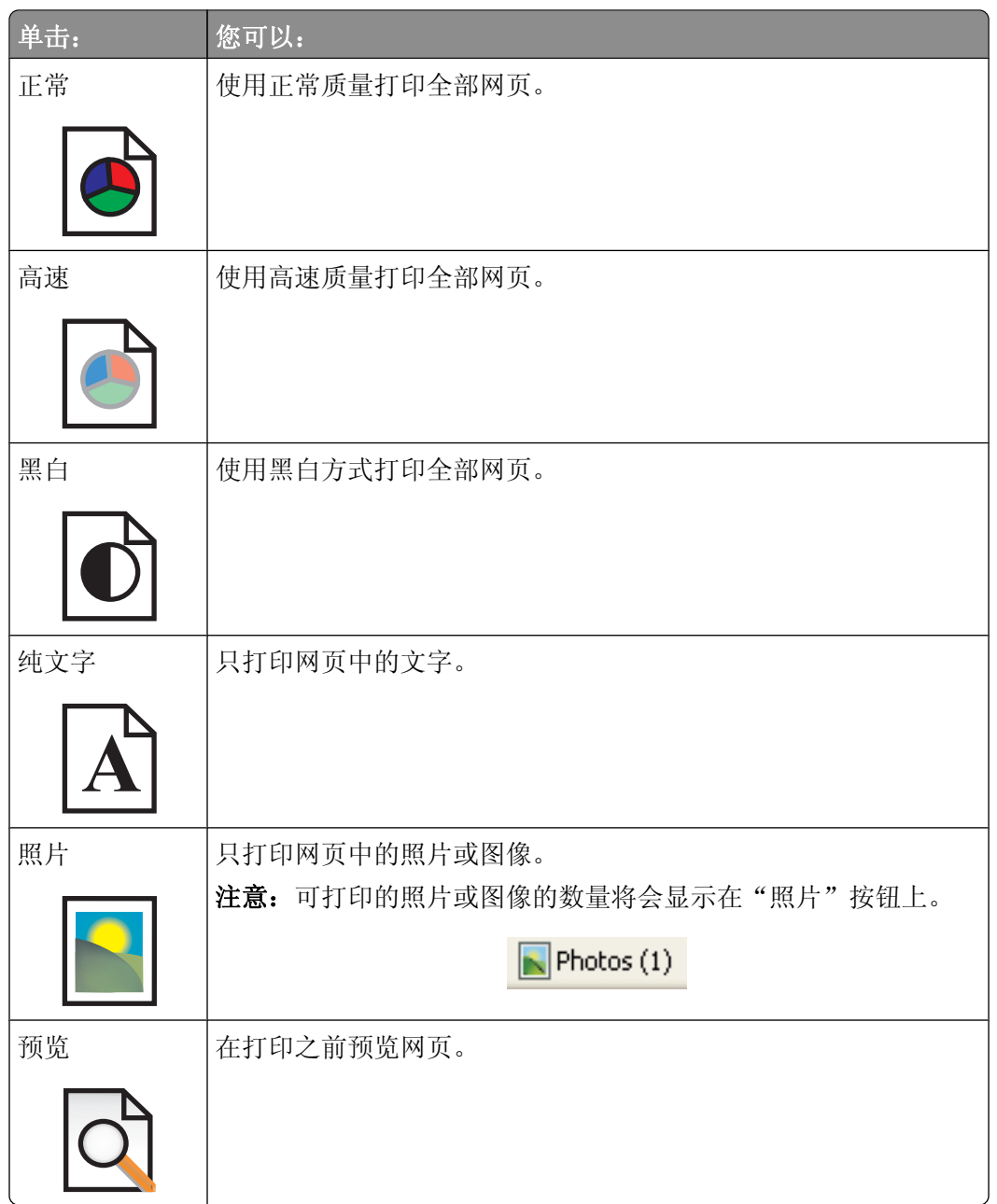

# 恢复打印机软件默认设置

# **Windows 2000**、**Windows XP** 或 **Windows Vista** 用户:

- 1 单击"开始→设置→打印机或打印机和传真"。
- **2** 右键单击 **Lexmark 2500 Series** 图标。
- **3** 单击"打印首选项"。

#### **4** 单击"保存设置"菜单。

5 从"恢复"区域中选择"出厂设置(默认)"。

注意: 出厂默认设置不能被删除。

# <span id="page-18-0"></span>装入纸张和文档原件

# 装入纸张

**1** 请确认:

- **•** 您使用的是专为喷墨打印机设计使用的纸张。
- **•** 如果使用照片纸、光面纸或重磅亚光纸,装入纸张时请将光面或可打印的一面朝向您。(如果您不确定 哪一面可打印,请参阅随同纸张一起的指导。)
- **•** 纸张没有使用过,并且没有破损。
- **•** 如果使用特殊纸,请按照随同纸张一起的指导进行操作。
- **•** 请不要用力将纸张塞入打印机内。
- **2** 在第一次装入纸张之前,请将进纸导轨朝着纸张支架的边缘向外滑动。
- **3** 在纸张支架的正中间位置垂直装入纸张,然后调节进纸导轨,使之紧靠纸张的边缘。

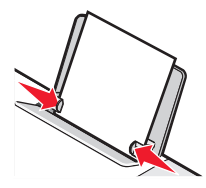

注意: 为了避免发生卡纸, 请确认调节进纸导轨时没有使纸张弯曲。

### 将文档原件放置在扫描仪玻璃上

您可以扫描照片、文本文档、杂志文章、报纸、以及其他的印刷品,然后再打印出来。您可以扫描文档并发送 传真。

注意:扫描仪玻璃的最大扫描区域为 216 x 297 毫米(8.5 x 11.7 英寸)。

**1** 打开顶盖。

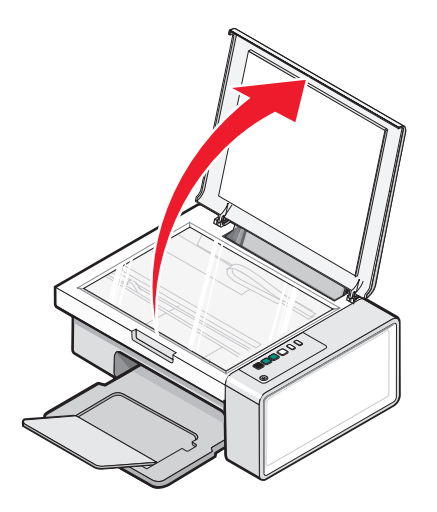

装入纸张和文档原件

**2** 将文档原件或物体正面朝下放置在扫描仪玻璃的右下角。

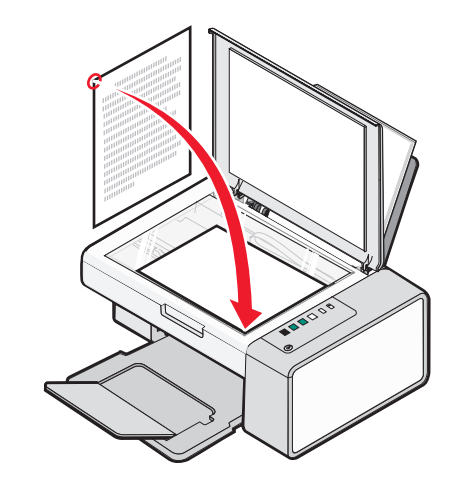

注意:照片应该如图所示放置。

3 关闭顶盖, 以避免扫描结果中出现黑边。

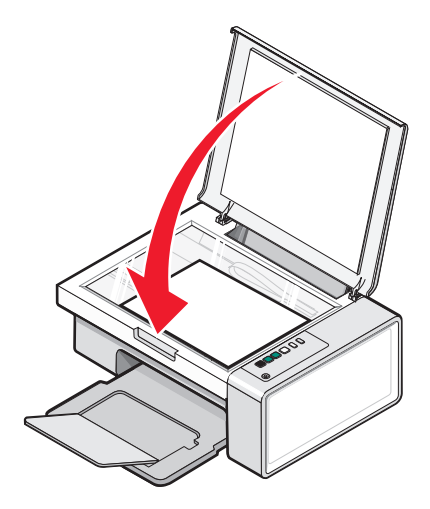

装入纸张和文档原件

# <span id="page-20-0"></span>打印

## 打印文档

- **1** 装入纸张。
- 2 打开文档, 从应用程序中单击"文件→打印"。
- **3** 单击"属性"、"首选项"、"选项"或"设置"。
- **4** 根据您的需要调整设置。
- **5** 单击"确定"。
- **6** 单击"确定"或"打印"。

### 打印网页

您可以使用工具条将任何网页转变成适合于打印的格式。

Address a https://tlustwib03.place.lexmark.com/knowledg.nsf/pages/UShomepage × **LEXMARK** - Print Now: @Normal @Quick @Black and White @Text Only | Photos | @Preview

- **1** 装入纸张。
- **2** 使用 Microsoft Internet Explorer 5.5 或更高版本打开网页。
- **3** 如果您希望检查或改变您的打印设置:
	- **a** 从工具条中单击"Lexmark→页面设置"。
	- **b** 调整打印设置。
	- **c** 单击"确定"。

注意: 如要了解更多的打印设置选项, 请参阅第16[页"使用打印属性"](#page-15-0)。

- **4** 如果您希望在打印之前预览网页:
	- **a** 单击"预览"。
	- **b** 使用工具条选项浏览页面、放大或缩小、选择打印文字和图像或只打印文字。
	- **c** 单击:
		- **•** 打印
			- 或
		- **•** 关闭,然后继续进行步骤 5。
- **5** 如果需要,请从工具条中选择打印选项:
	- **•** 正常
	- **•** 高速
	- **•** 黑白
	- **•** 纯文字

打印

## <span id="page-21-0"></span>打印网页中的照片或图像

- **1** 装入纸张。要获得最佳效果,请使用照片纸或重磅亚光纸,并确认光面或可打印的一面朝向您。(如果您 不确定哪一面可打印,请参阅随同纸张一起的指导。)
- **2** 使用 Microsoft Internet Explorer 5.5 或更高版本打开网页。 在工具条中,可打印的照片数量将会出现在"照片"按钮上。

 $\blacktriangleright$  Photos (1)

- **3** 如果"照片"按钮上没有显示数字:
	- **a** 从 Lexmark 徽标下拉菜单中单击"选项"。
	- **b** 选择"高级"选项卡。
	- **c** 选择较低的最小照片尺寸。
	- **d** 单击"确定"。 可打印的照片数量将会出现在"照片"按钮上。
- **4** 单击"照片"按钮。

快速照片管理器将会打开。

- **5** 如果您希望使用相同的设置打印所有的照片或图像,请选择您希望的尺寸、打印机内的空白纸尺寸和打印 份数。
- **6** 如果您希望每次打印一张照片或图像:
	- **a** 单击您不希望打印的照片或图像可以取消选中它。
	- **b** 如要进行一般编辑和改变:
		- **1** 右键单击照片或图像。
		- **2** 单击"编辑"。
		- **3** 选择您希望的操作。
		- **4** 按照计算机屏幕上的指导进行操作。
		- 5 当您完成改变后,请单击"完成"。
		- **6** 选择您希望的尺寸、打印机内的空白纸尺寸和打印份数。
- **7** 单击"开始打印"。

# <span id="page-22-0"></span>操作照片

- **•** 要获得最佳效果,请使用 Lexmark 优质照片纸或 Lexmark 照片纸。
- **•** 为了避免出现污迹,请不要接触照片的打印表面。要获得最佳效果,请随时从出纸托盘中取出打印页,单 独放置至少 24 小时,等墨水完全干燥后再进行叠放、展示或储存。

## 获取和管理照片

### 使用计算机从存储设备中传送所有的照片

- **1** 将您的光盘或其他照片存储设备插入计算机内。
- **2** 如果您使用的是 Windows XP 或 Windows Vista,"您想让 Windows 做什么?"界面将会出现。 单击"将照片传送到您的计算机上 使用 **Lexmark Imaging Studio**"。
- 3 单击"自动将所有的照片保存到"我的图片"文件夹中"。
- **4** 取出您的光盘或照片存储设备,在照片库中浏览您传送的照片。

### 使用计算机从存储设备中传送所选的照片

- **1** 将您的光盘或其他照片存储设备插入计算机内。
- **2** 如果您使用的是 Windows XP 或 Windows Vista,"您想让 Windows 做什么?"界面将会出现。 单击"将照片传送到您的计算机上 使用 **Lexmark Imaging Studio**"。
- **3** 单击"选择要保存的照片"。
- **4** 单击"全部取消"。
- **5** 单击选择您希望传送的照片。
- 6 如果您希望将照片保存在默认文件夹中, 请单击"下一**步**"。
- **7** 如果您希望将照片保存在其他的文件夹中:
	- **a** 单击"浏览"。
	- **b** 选择您希望的文件夹。
	- **c** 单击"确定"。
- **8** 如果您希望为所有传送的照片指定一个前缀,请选中复选框并输入名称。
- **9** 单击"下一步"。
- **10** 取出您的光盘或照片存储设备,在照片库中浏览您传送的照片。

## <span id="page-23-0"></span>使用计算机打印照片

注意: 如要打印网页中的照片或图像, 请参阅第 22 [页"打印网页中的照片或图像"](#page-21-0)。

### 打印照片库中的照片

- **1** 装入纸张。
- **2** 在计算机桌面上双击 **Lexmark Imaging Studio** 图标。
- **3** 单击"浏览/打印照片库"。
- **4** 单击您希望打印的照片。
- **5** 单击"照片打印"。
- **6** 根据您的需要改变打印设置。

#### 注意:

- **•** 从"质量"下拉列表中选择打印质量。
- **•** 从"打印机内的纸张尺寸"下拉列表中选择纸张尺寸。
- **•** 您也可以选择其他的照片尺寸和打印多份照片。

**7** 单击"开始打印"。

### 使用计算机打印存储设备中所有的照片

- **1** 装入照片纸,并确认光面或可打印的一面朝向您。(如果您不确定哪一面可打印,请参阅随同纸张一起的 指导。)请参阅第19[页"装入纸张"获](#page-18-0)取更多的信息。
- **2** 将您的光盘或其他照片存储设备插入计算机内。
- 3 如果您使用的是 Windows XP 或 Windows Vista, "您想让 Windows 做什么?"界面将会出现。单击"将 照片传送到您的计算机上 使用 **Lexmark Imaging Studio**"。
- **4** 单击"选择要打印的照片"。
- 5 单击"打印"。
- **6** 从"质量"下拉列表中选择打印质量。
- **7** 从"打印机内的纸张尺寸"下拉列表中选择纸张尺寸。
- **8** 如要选择打印多份,或者选择除 4 x 6 英寸(10 x 15 厘米)以外的其他照片尺寸,请在表格中选择您希望 的选项。使用最后一列中的下拉列表可以查看并选择其他的尺寸。
- **9** 单击位于界面右下角的"开始打印"。
- **10** 取出您的光盘或照片存储设备。

### 使用计算机打印存储设备中所选的照片

- **1** 装入照片纸,并确认光面或可打印的一面朝向您。(如果您不确定哪一面可打印,请参阅随同纸张一起的 指导。)请参阅第19[页"装入纸张"获](#page-18-0)取更多的信息。
- **2** 将您的光盘或其他照片存储设备插入计算机内。
- <span id="page-24-0"></span>3 如果您使用的是 Windows XP 或 Windows Vista, "您想让 Windows 做什么?"界面将会出现。单击"将 照片传送到您的计算机上 使用 **Lexmark Imaging Studio**"。
- 单击"选择要打印的照片"。
- 单击"全部取消"。
- 单击选择您希望打印的照片。
- 单击"打印"。
- 从"质量"下拉列表中选择打印质量。
- 从"打印机内的纸张尺寸"下拉列表中选择纸张尺寸。
- 10 如要选择打印多份, 或者选择除 4 x 6 英寸(10 x 15 厘米)以外的其他照片尺寸, 请在表格中选择您希望 的选项。使用最后一列中的下拉列表可以查看并选择其他的尺寸。
- 11 单击位于界面右下角的"开**始打印**"。
- 取出您的光盘或照片存储设备。

#### 打印照片组合

- 在计算机桌面上双击 **Lexmark Imaging Studio** 图标。
- 单击"照片组合"。
- 单击选择您希望在您的照片组合中包括的照片。
- 单击"下一步"。
- 从"质量"下拉列表中选择打印质量。
- 从"打印机内的纸张尺寸"下拉列表中选择纸张尺寸。
- 如要选择打印多份,或者选择除 4 x 6 英寸(10 x 15 厘米)以外的其他照片尺寸,请在表格中选择您希望 的选项。使用最后一列中的下拉列表可以查看并选择其他的尺寸。
- 单击位于界面右下角的"开始打印"。

### 创建照片项目

#### 创建照片贺卡

- 在计算机桌面上双击 **Lexmark Imaging Studio** 图标。
- 单击"照片贺卡"。
- 在"样式"选项卡中,为您的贺卡选择样式。
- 在"照片"选项卡中,选择照片并拖动到界面右边的预览区域中。
- 单击文字区域可以在您的照片贺卡中添加文字。
- 当您编辑文字完毕后,请单击"确定"。
- 7 如果您希望使用不同的样式和 / 或照片创建下一张照片贺卡, 请单击"添加新的卡片",然后重复第 25 页中的步骤 3 到第 25 页中的步骤 6。
- 8 如果您希望打印您的照片贺卡,请在"共享"选项卡中单击"**打印您的照片贺卡**"。

#### 

- <span id="page-25-0"></span>**9** 从"份数"下拉列表中选择打印份数。
- **10** 从"质量"下拉列表中选择打印质量。
- **11** 从"打印机内的纸张尺寸"下拉列表中选择纸张尺寸。

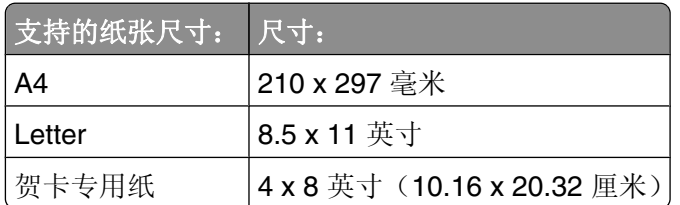

**12** 单击"开始打印"。

- 13 如果您希望通过电子邮件将您的照片贺卡发送给朋友,请在"共享"选项卡中单击"通过电子邮件发送您 的照片贺卡"。
- **14** 在"发送质量和速度"区域中选择图像尺寸。
- 15 单击"创建电子邮件"创建一封电子邮件,您的照片贺卡将会附加在电子邮件中。

### 创建并浏览幻灯片

- **1** 在计算机桌面上双击 **Lexmark Imaging Studio** 图标。
- **2** 单击"幻灯片"。
- **3** 单击您希望幻灯片中包含的照片并拖动到"您的幻灯片中的照片"区域中。 如果您希望照片按照特定的顺序显示,请按照您希望的顺序单击并拖动照片。

#### 注意:

- **•** 如果您希望改变幻灯片设置,请单击"设置"选项卡。
- **•** 如果您希望保存或打印幻灯片,请单击"共享"选项卡。

**4** 单击"观看放映"。

### 将一个图像打印成多页的海报

- **1** 装入纸张。
- **2** 在计算机桌面上双击 **Lexmark Imaging Studio** 图标。
- 3 在"欢迎界面"的"创造性打印任务"区域中单击"海报"。
- **4** 如果您要扫描照片:
	- **a** 将照片正面朝下放置在扫描仪玻璃上。
	- **b** 单击"文件→从扫描仪添加照片"。
- **5** 如果您不是扫描新的物体,请打开包含您的照片的文件夹。
- **6** 将照片拖动到"打印多页的海报"界面的预览区域中。
- **7** 单击位于左边区域底部的"下一步"。
- **8** 从"打印海报的纸张尺寸"下拉列表中选择纸张尺寸。
- **9** 从"海报的打印质量"下拉列表中选择打印质量。
- **10** 从"海报尺寸"下拉列表中选择海报尺寸。
- **11** 如果您希望旋转海报以便更好地适合打印页,请单击"旋转 **90** 度"。
- 12 单击位于界面右下角的"开始打印"。

<span id="page-27-0"></span>复印

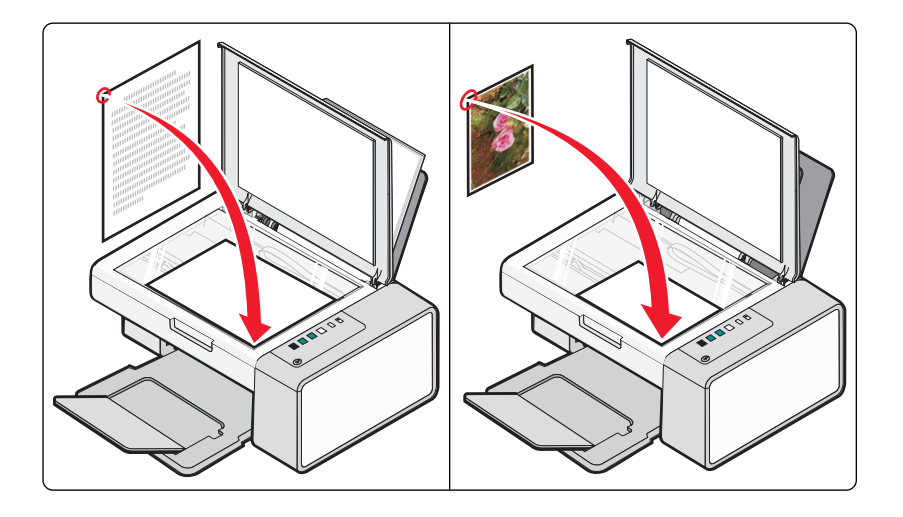

# 使用操作面板进行复印

### 进行复印

- **1** 装入纸张。
- **2** 将文档原件正面朝下放置在扫描仪玻璃上。
- 3 按 $\circ$  <sup>d-d</sup> 按钮开始彩色复印, 或者按  $\circ$  d-d 按钮开始黑白复印。

### 复印 **4 x 6** 照片

- 1 装入 4 x 6 (10 x 15 厘米)照片卡,并确认光面或可打印的一面朝向您。(如果您不确定哪一面可打印, 请参阅随同纸张一起的指导。)
- 2 将照片正面朝下放置在扫描仪玻璃的右下角。请参阅第19[页"将文档原件放置在扫描仪玻璃上"获](#page-18-0)取更 多的信息。
- 3 按 <sup>1 ·-</sup> 按钮。

# <span id="page-28-0"></span>使用计算机进行复印

### 使用计算机复印文档

将文档原件正面朝下放置在扫描仪玻璃上。

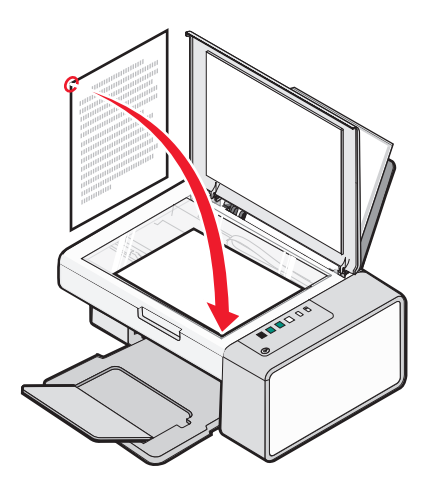

- 在计算机桌面上双击 **Lexmark Imaging Studio** 图标。
- 3 在"欢迎界面"的左边单击"复印"。
- 选择"文档"选项。
- 单击"开始"。
- 从"份数"下拉列表中选择复印份数。
- 从"质量"下拉列表中选择复印质量。
- 从"打印机内的纸张尺寸"下拉列表中选择纸张尺寸。
- 为您的文档选择您希望的打印色彩选项:彩色、灰度或黑白。
- 如要调整亮度,请使用"亮度"滑动条。
- 如要选择自定义打印尺寸,请在"打印尺寸"框中输入数值,范围为 25–400。 您也可以选择"适合页面"选项,使您的文档适合页面。
- 单击位于界面右下角的"开始复印"。

复印

## <span id="page-29-0"></span>使用计算机复印照片

将照片正面朝下放置在扫描仪玻璃上。

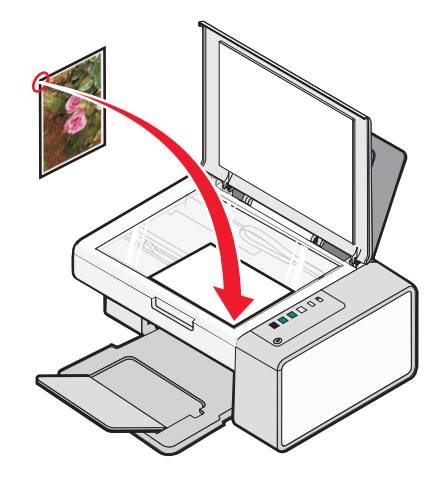

- 在计算机桌面上双击 **Lexmark Imaging Studio** 图标。
- 3 在"欢迎界面"的左边单击"复印"。
- 选择"照片"选项。
- 单击"开始"。 照片出现在右边区域中。
- 从"质量"下拉列表中选择复印质量。
- 从"打印机内的纸张尺寸"下拉列表中选择纸张尺寸。
- 如要选择打印多份,或者选择除 4 x 6 英寸(10 x 15 厘米)以外的其他照片尺寸,请在表格中选择您希望 的选项。使用最后一列中的下拉列表可以查看并选择其他的尺寸。
- 单击位于界面右下角的"开始复印"。

复印

<span id="page-30-0"></span>扫描

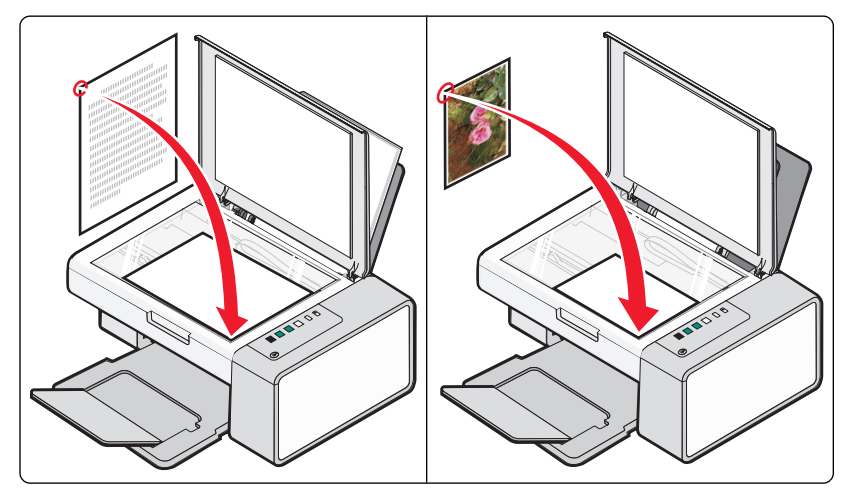

注意:请确认打印机连接在计算机上,并且打印机和计算机的电源都已打开。

# 使用操作面板进行扫描

- **1** 将文档原件正面朝下放置在扫描仪玻璃上。
- 2 按 <sup>4·9</sup> 按钮开始扫描。 "保存照片"对话框将会出现在您的计算机屏幕上。
- 3 如果您希望保存扫描的图像,请单击"浏览",然后选择您希望的保存位置。
- **4** 为扫描的图像输入您希望的文件名和格式。
- 5 单击"保存"。

# 使用计算机定制扫描设置

- **1** 在计算机桌面上双击 **Lexmark Imaging Studio** 图标。
- **2** 单击"扫描"。
- **3** 单击"定制设置"。
- **4** 根据您的需要改变设置。

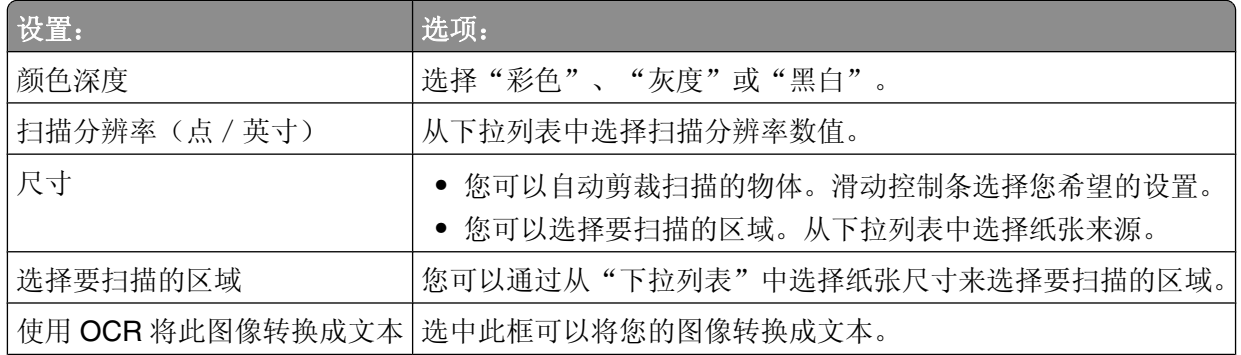

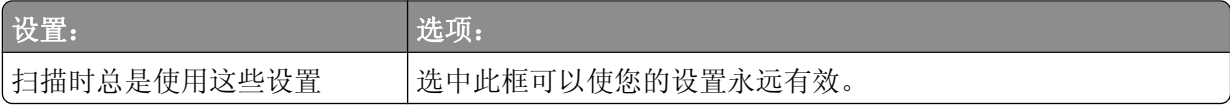

<span id="page-32-0"></span>传真

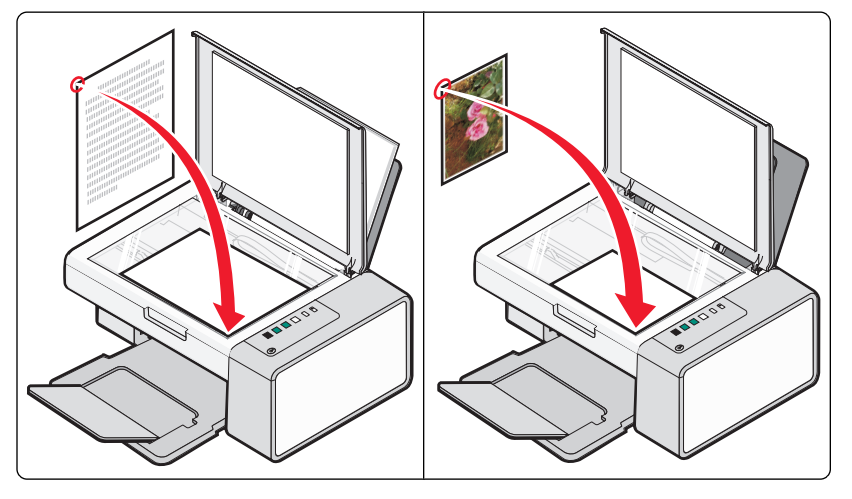

请确认:

- **•** 打印机连接在一台带有传真调制解调器的计算机上。
- **•** 计算机连接在一根可用的电话线上。
- **•** 打印机和计算机的电源都已打开。

## 使用软件发送传真

您可以将文档扫描至计算机,然后使用软件传真给其他人。

- **1** 将文档原件正面朝下放置在扫描仪玻璃上。
- **2** 在计算机桌面上双击 **Lexmark Imaging Studio** 图标。
- 3 在"欢迎界面"的左边单击"传真"。
- **4** 选择"文档"选项。
- 5 单击"开始"。
- 6 输入收件人信息,然后单击"下一步"。

注意: 传真号码最多可以包括 64 个数字、逗号、点、和 / 或以下符号: \* # + - ( )。

- 7 输入封面页信息,然后单击"下一步"。
- 8 如果您希望随同传真一起发送其他的文档,请添加文档,然后单击"下一步"。
- **9** 如要发送您的传真:
	- **•** 立刻 选择"立刻发送"选项。
	- **•** 在预定的时间:
		- **a** 选择"延时到"选项。
		- **b** 设置时间和日期。
- **10** 如果您希望一份您的传真的纸张副本,请选中"为您的传真打印一份副本"。
- **11** 单击"发送"。

# <span id="page-33-0"></span>使用软件接收传真

- **1** 在计算机桌面上双击 **Lexmark Imaging Studio** 图标。
- 2 在"欢迎界面"的左边单击"**传真**"。 传真解决方案软件将会打开。
- 3 单击"工具→参数设置"。
- **4** 单击"接收传真"选项卡。
- 5 在"来电"区域中选择"自动"。
- **6** 如要设置打印机自动接收传真之前的电话铃响数目,请从"应答前的铃响次数"下拉列表中选择您希望的 设置。
- **7** 单击"确定"保存设置。

# <span id="page-34-0"></span>维护打印机

# 更换打印墨盒

## 取出旧的打印墨盒

- **1** 请确认打印机的电源已打开。
- **2** 抬起扫描仪部分。 如果打印机没有工作,打印墨盒拖车将会自动移动并停止在安装位置。

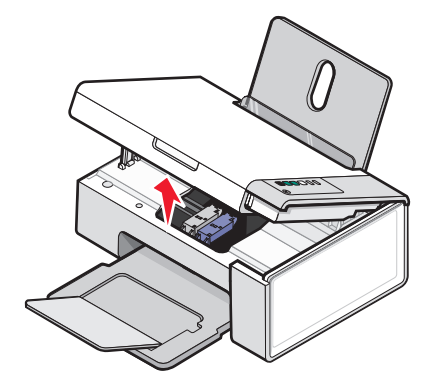

**3** 向下按墨盒锁定杆,然后打开墨盒保护盖。

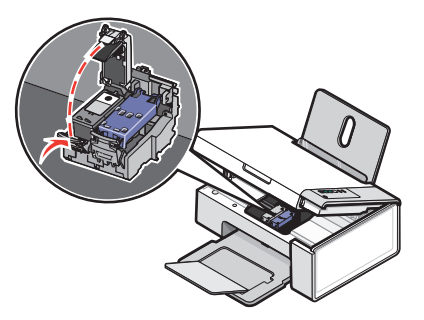

**4** 取出旧的打印墨盒。

注意: 如果您要取出所有的打印墨盒, 请重复步骤 3 和步骤 4 取出另一个打印墨盒。

### 安装打印墨盒

**1** 如果您安装的是新的打印墨盒,请撕掉打印墨盒后面和底部的透明封条。

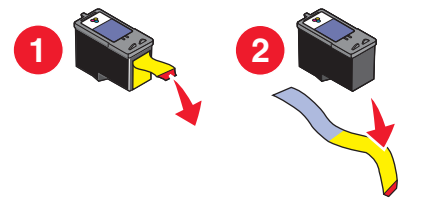

警告一可能的损坏:请不要用手触摸打印墨盒后面的金色触点区域或打印墨盒底部的金属喷头区域。

维护打印机

<span id="page-35-0"></span>向下按墨盒锁定杆,然后打开墨盒保护盖。

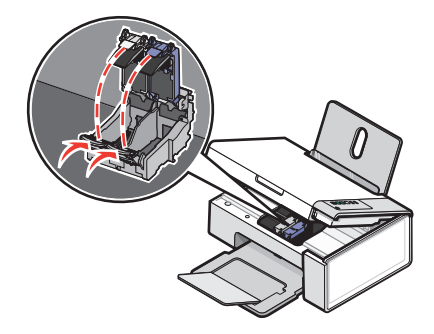

将黑色或照片打印墨盒装入左侧的墨盒拖车内。将彩色打印墨盒装入右侧的墨盒拖车内。

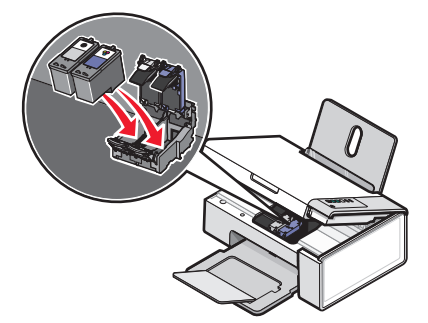

关闭墨盒保护盖,直到卡紧。

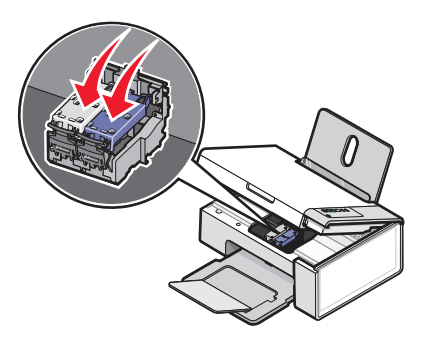

抬起扫描仪部分,将扫描仪支架向打印墨盒拖车的方向推,然后轻轻地放下扫描仪部分,直到完全关闭。

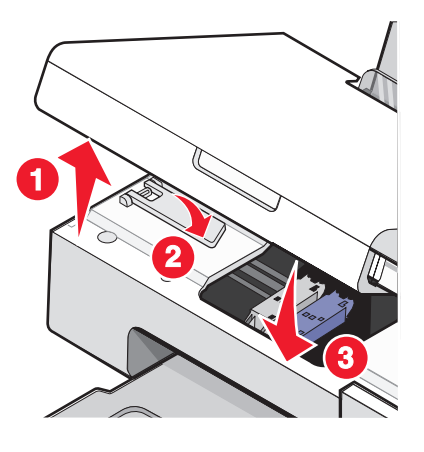

- 装入纸张。
- 7 按住 <sup>① e-9</sup> 按钮 3 秒钟, 打印机将会打印一张校正测试页。

维护打印机

<span id="page-36-0"></span>**8** 将打印的校正测试页正面朝下放置在扫描仪玻璃的右下角,然后关闭顶盖。

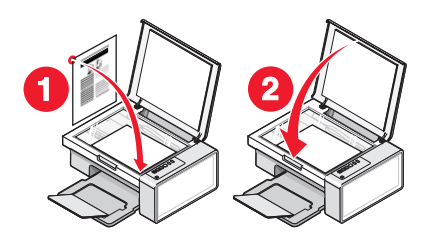

9 再次按 2 <sup>6-9</sup> 按钮校正打印墨盒。

注意: 扫描仪部分必须完全关闭,然后才可以开始新的扫描、打印、复印或传真作业。

### 实现更高的打印质量

### 提高打印质量

如果您对文档的打印质量不满意,请确认:

- **•** 根据打印文档的类型使用适当的纸张。如果您要打印照片或其他高质量的图像,并且希望获得最佳效果, 请使用 Lexmark 优质照片纸或 Lexmark 照片纸。
- **•** 使用比较厚重或比较亮白的纸张。
- **•** 选择较高的打印质量设置。

如果文档的打印质量仍然不能令您满意,请按照以下的步骤进行操作:

- **1** 校正打印墨盒。请参阅第37 页"校正打印墨盒"获取更多的信息。 如果打印质量仍然没有提高,请继续进行步骤 2。
- **2** 清洗打印墨盒喷头。请参阅第38 [页"清洗打印墨盒喷头"获](#page-37-0)取更多的信息。 如果打印质量仍然没有提高,请继续进行步骤 3。
- 3 取出并重新安装打印墨盒。请参阅第35[页"取出旧的打印墨盒"和](#page-34-0)第35[页"安装打印墨盒"](#page-34-0)获取更多的 信息。

如果打印质量仍然没有提高,请继续进行步骤 4。

**4** 擦洗打印墨盒的喷头和触点。请参阅第38 [页"擦洗打印墨盒的喷头和触点"获](#page-37-0)取更多的信息。 如果打印质量仍然不能令您满意,请更换您的打印墨盒。请参阅第40 [页"订购纸张和其他耗材"获](#page-39-0)取更 多的信息。

### 校正打印墨盒

- **1** 装入普通纸。
- **2** 打开解决方案中心。
- 3 在"维护"选项卡中单击"进行校正以消除模糊边界"。
- **4** 单击"打印"。

打印机将会打印出一张校正测试页。

<span id="page-37-0"></span>**5** 打开打印机的顶盖。

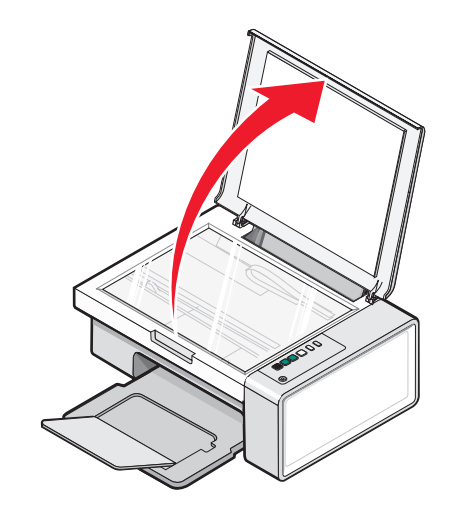

**6** 将打印的校正测试页正面朝下放置在扫描仪玻璃的右下角,然后关闭顶盖。

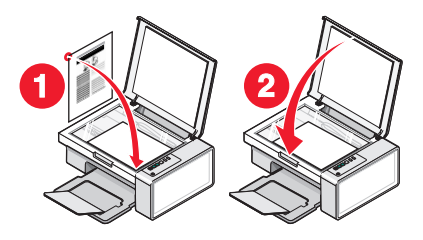

7 按 <sup></sub><sup>6</sup></sup>

等待几秒钟, "校正成功"对话框将会出现在您的计算机屏幕上。

- **8** 单击"关闭"。
- **9** 单击"退出"。

如果您是为了提高打印质量而校正打印墨盒,请重新打印您的文档。如果打印质量没有提高,请清洗打印墨盒 喷头。

### 清洗打印墨盒喷头

**1** 装入普通纸。

- 2 打开解决方案中心。请参阅第15[页"使用解决方案中心"](#page-14-0)。
- 3 在"维护"选项卡中,单击"进行清洗以消除水平条纹"。
- **4** 单击"打印"。

打印机将会打印出一张喷头测试图,使墨水快速通过打印喷头,从而清洗堵塞的喷头。

- 5 重新打印您的文档,看打印质量是否有所提高。
- **6** 如果打印质量仍然没有提高,请尝试重复清洗打印墨盒喷头(最多不要超过两次)。

### 擦洗打印墨盒的喷头和触点

- **1** 取出打印墨盒。
- **2** 用水将一块干净且不掉毛的软布润湿。

维护打印机

<span id="page-38-0"></span>3 用这块湿布靠住打印喷头区域大约三秒钟,然后沿着图示的方向轻轻地擦去污点并擦干。

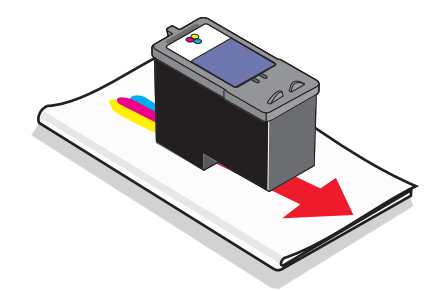

**4** 用这块湿布的其他干净部分靠住触点区域大约三秒钟,然后沿着图示的方向轻轻地擦去污点并擦干。

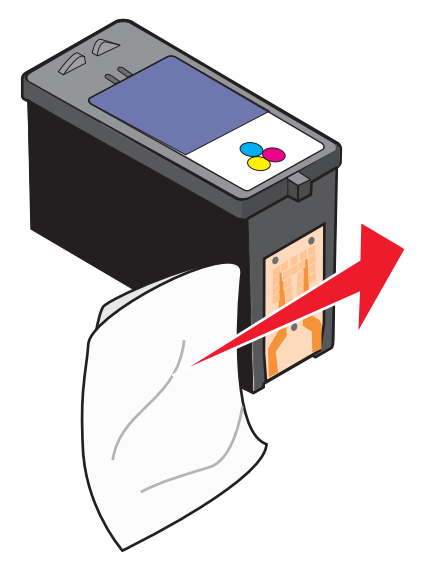

- **5** 用这块湿布的其他干净部分重复步骤 3 和步骤 4。
- **6** 等待喷头和触点完全干燥。
- **7** 重新安装打印墨盒。
- **8** 重新打印您的文档。

9 如果打印质量没有提高,请清洗打印墨盒喷头。请参阅第38[页"清洗打印墨盒喷头"获](#page-37-0)取更多的信息。

**10** 重复进行步骤 9(最多不要超过两次)。

**11** 如果打印质量仍然不能令您满意,请更换您的打印墨盒。

# 订购打印墨盒

#### **Lexmark 2500 Series** 型号(除 Lexmark 2580 以外)

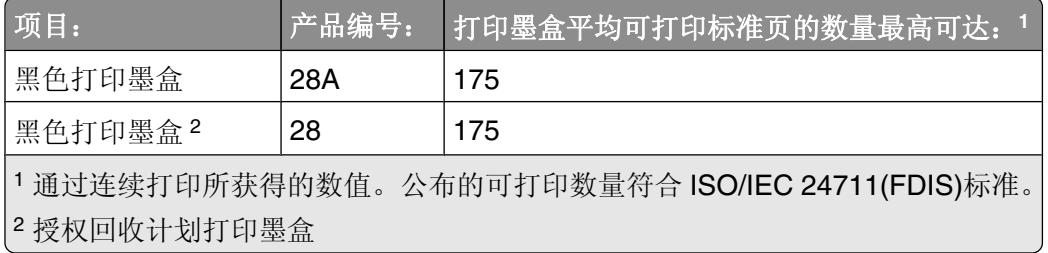

<span id="page-39-0"></span>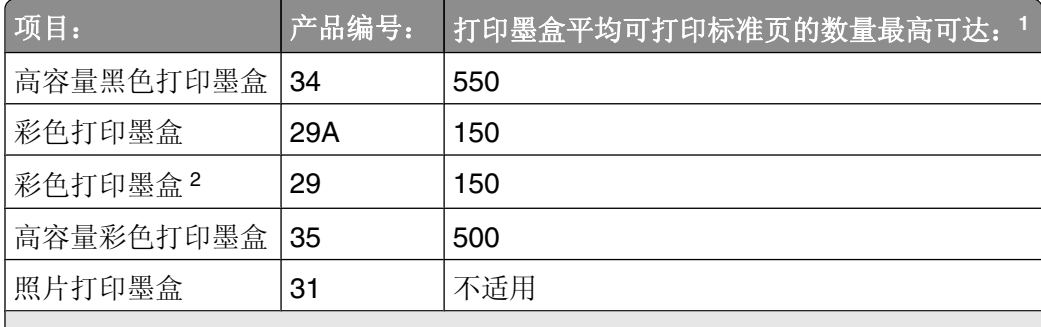

<sup>1</sup> 通过连续打印所获得的数值。公布的可打印数量符合 ISO/IEC 24711(FDIS)标准。 <sup>2</sup> 授权回收计划打印墨盒

#### **Lexmark 2580** 型号

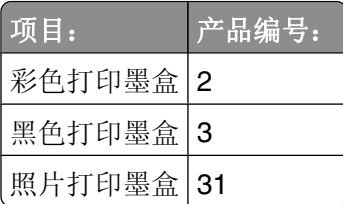

# 订购纸张和其他耗材

如要订购打印机耗材,或者查找您附近的经销商,请访问 Lexmark 的国际互联网站 **[www.lexmark.com](http://www.lexmark.com)**。

#### 注意:

- **•** 要获得最佳效果,请只使用 Lexmark 打印墨盒。
- **•** 要获得最佳效果,当您打印照片或其他高质量的图像时,请使用 Lexmark 照片纸。

如要订购 USB 电缆(产品编号为 1021294),请访问网站 **[www.lexmark.com](http://www.lexmark.com)**。

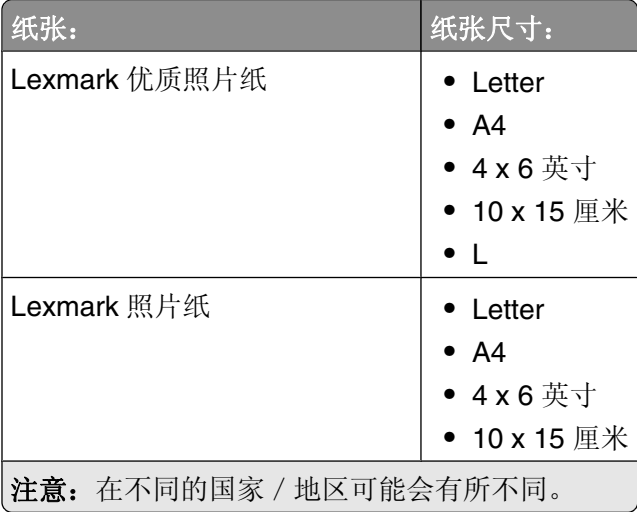

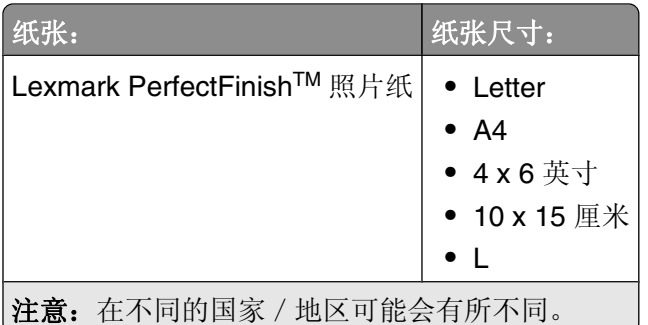

有关如何在您的国家/地区购买 Lexmark 优质照片纸、Lexmark 照片纸或 Lexmark PerfectFinish 照片纸的帮 助信息,请访问网站 **[www.lexmark.com](http://www.lexmark.com)**。

# <span id="page-41-0"></span>问题解答

- **•** 第42 页"安装问题解答"
- **•** 第44 [页"打印问题解答"](#page-43-0)
- **•** 第47 [页"复印问题解答"](#page-46-0)
- **•** 第48 [页"扫描问题解答"](#page-47-0)
- **•** 第50 [页"传真问题解答"](#page-49-0)
- **•** 第50 [页"卡纸和进纸错误问题解答"](#page-49-0)
- **•** 第52 [页"操作面板上的指示灯闪烁"](#page-51-0)
- **•** 第53 [页"错误信息"](#page-52-0)
- **•** 第54 [页"反安装并重新安装软件"](#page-53-0)

# 安装问题解答

- **•** 第42 页"电源指示灯不亮"
- **•** 第42 页"软件不能安装"
- **•** 第43 [页"页面不能打印"](#page-42-0)

## 电源指示灯不亮

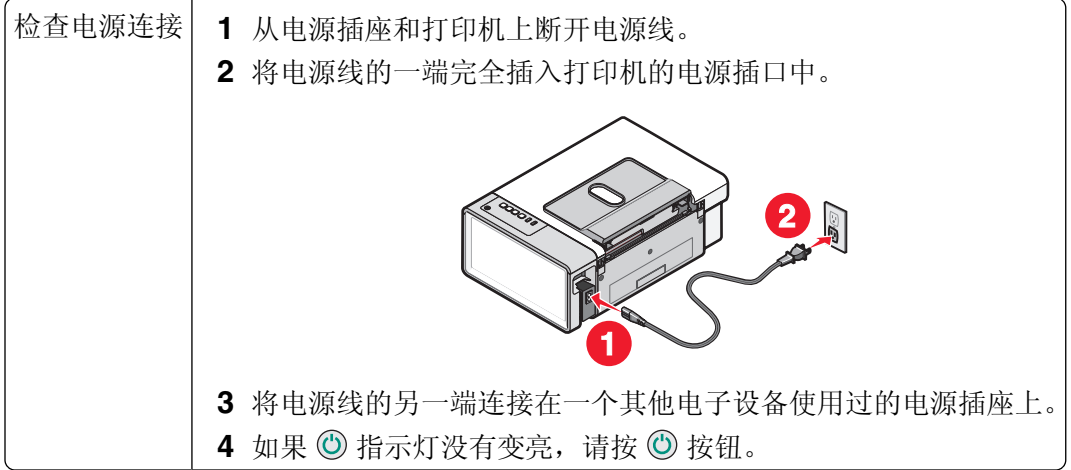

### 软件不能安装

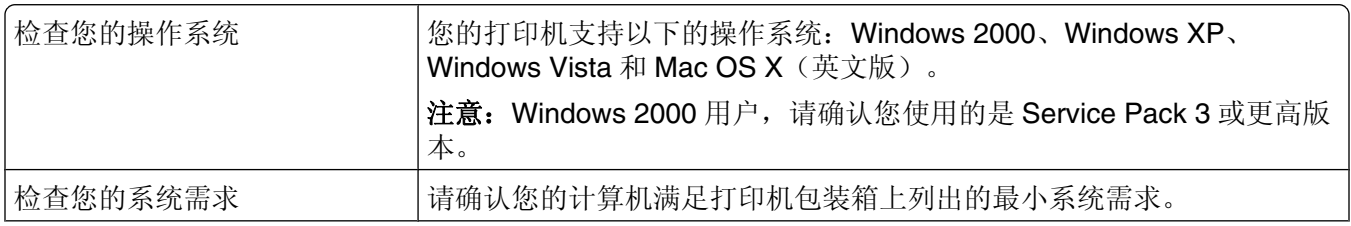

<span id="page-42-0"></span>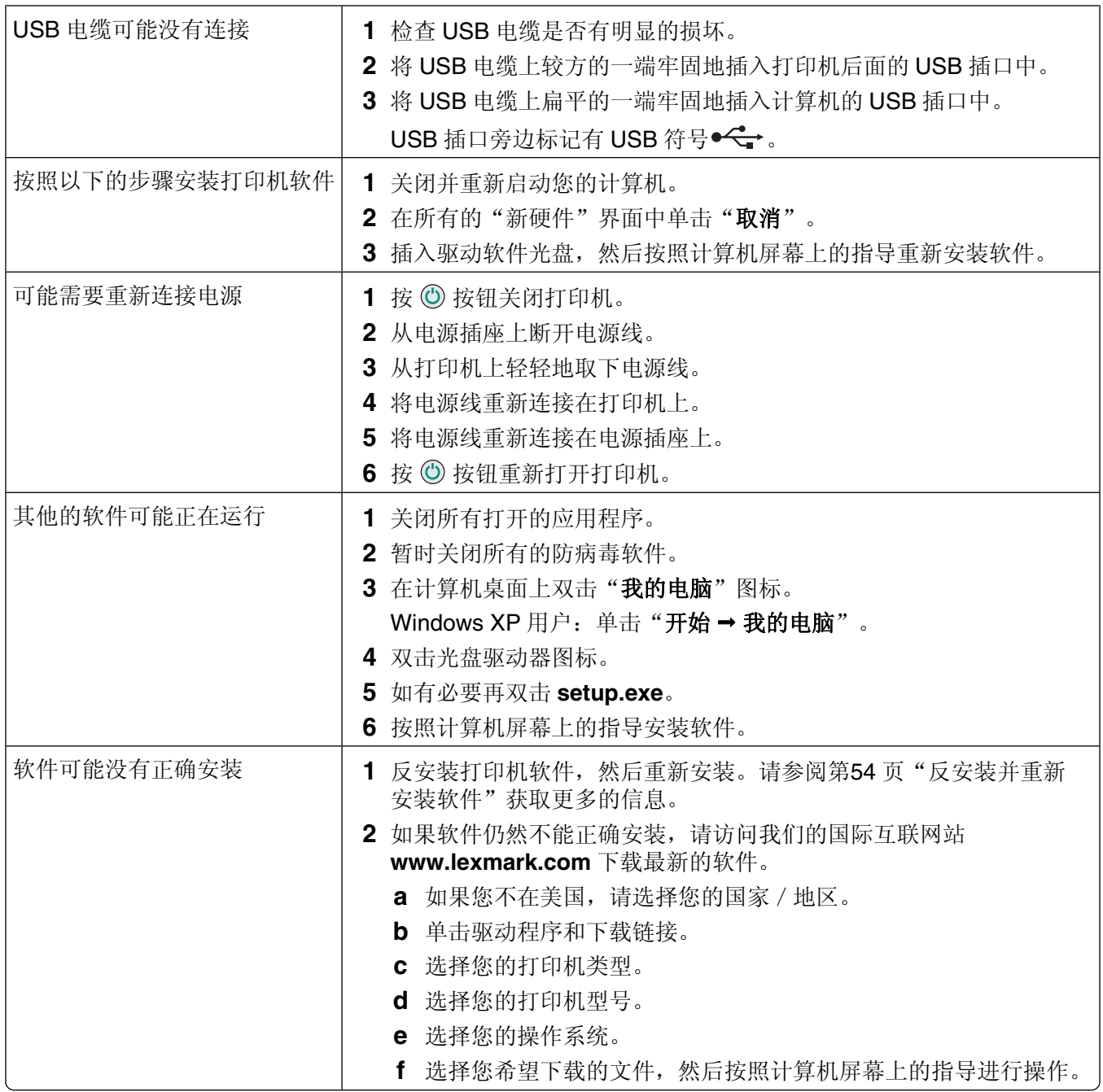

# 页面不能打印

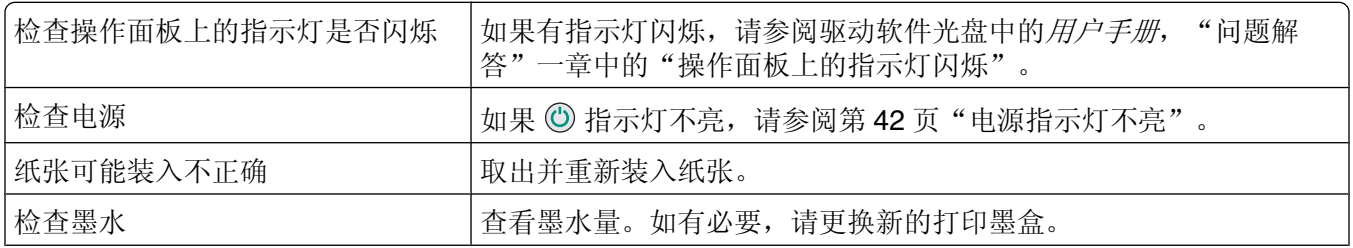

<span id="page-43-0"></span>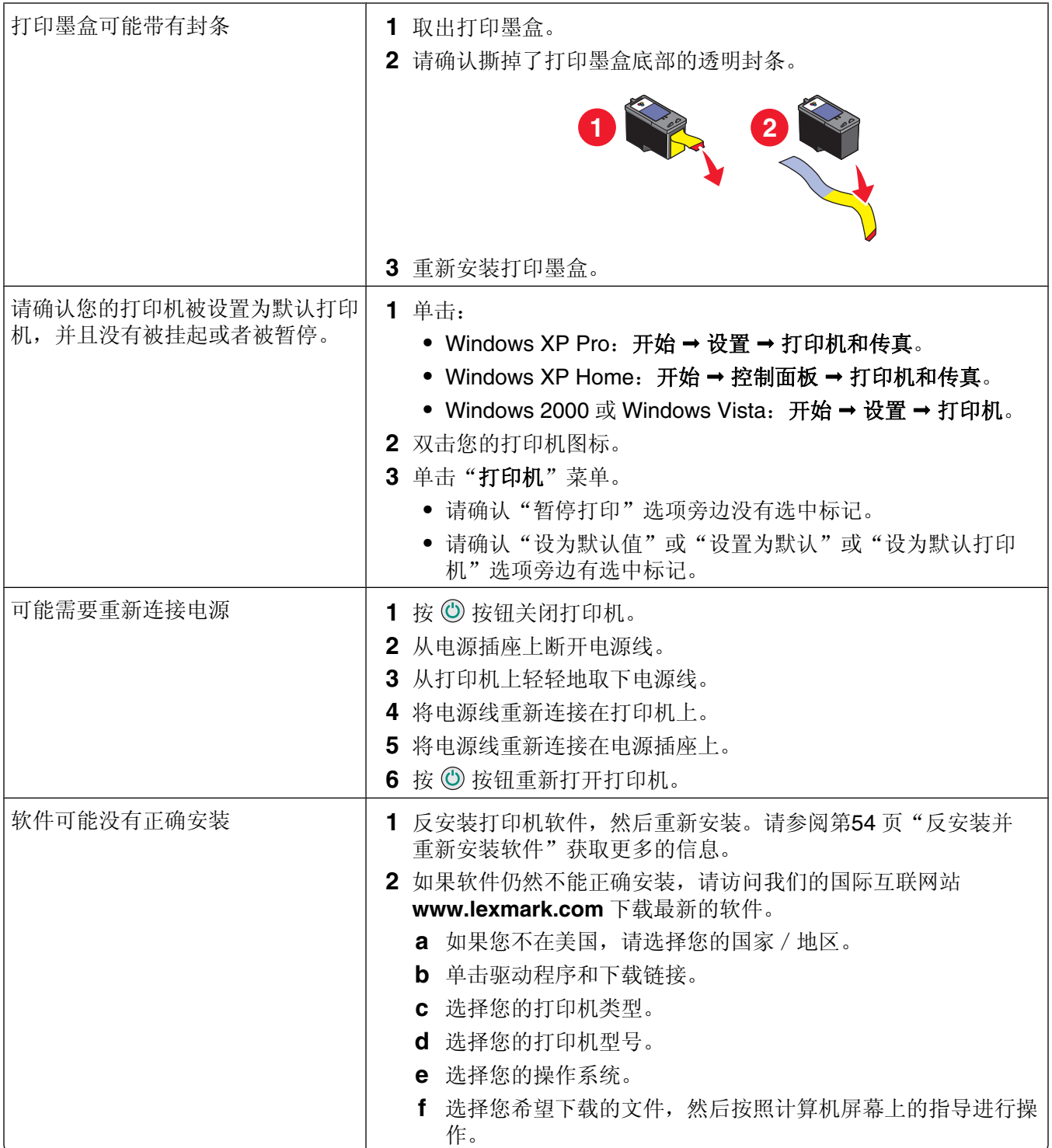

# 打印问题解答

- **•** 第45 [页"提高打印质量"](#page-44-0)
- **•** 第45 [页"文字或图像的质量非常差"](#page-44-0)
- **•** 第46 [页"打印页边缘处的打印质量非常差"](#page-45-0)
- **•** 第46 [页"打印速度慢"](#page-45-0)
- <span id="page-44-0"></span>**•** 第46 [页"文档或照片只打印了一部分"](#page-45-0)
- **•** 第47 [页"照片出现污迹"](#page-46-0)

## 提高打印质量

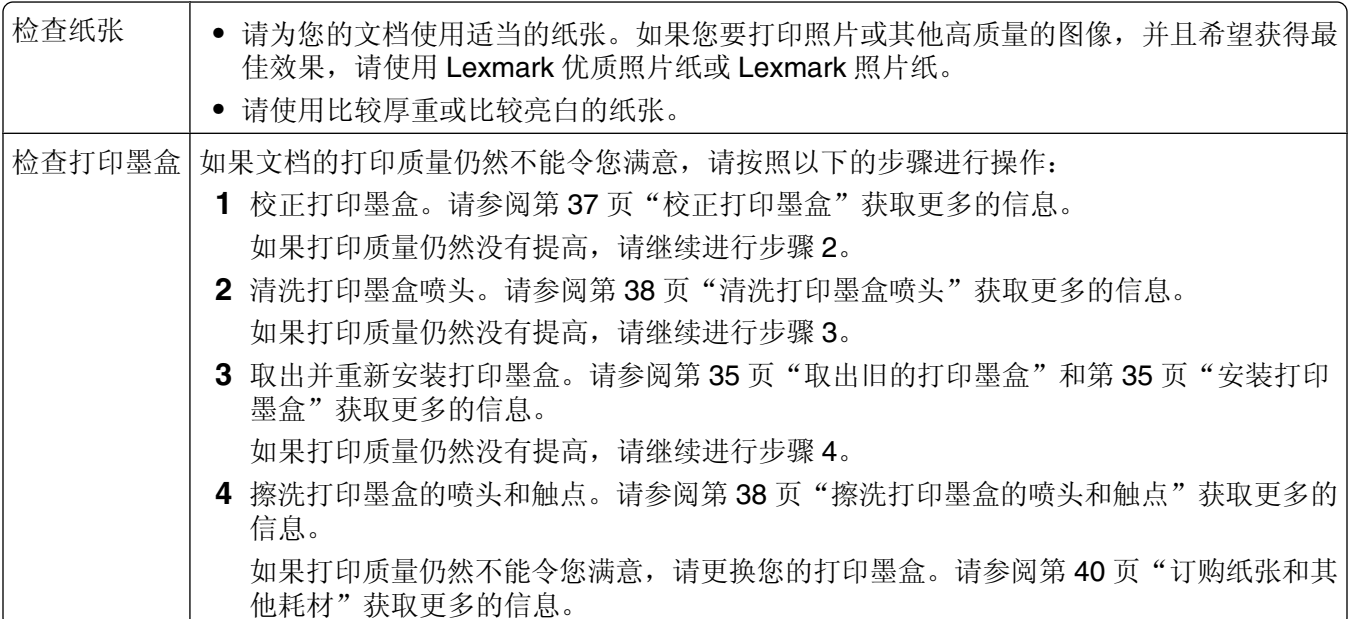

# 文字或图像的质量非常差

- **•** 空白页
- **•** 直线不平滑
- **•** 打印结果较深 **•** 污迹
- **•** 打印结果较浅 **•** 条纹
- **•** 颜色不正确 **•** 白色直线
- **•** 深浅交替的条纹

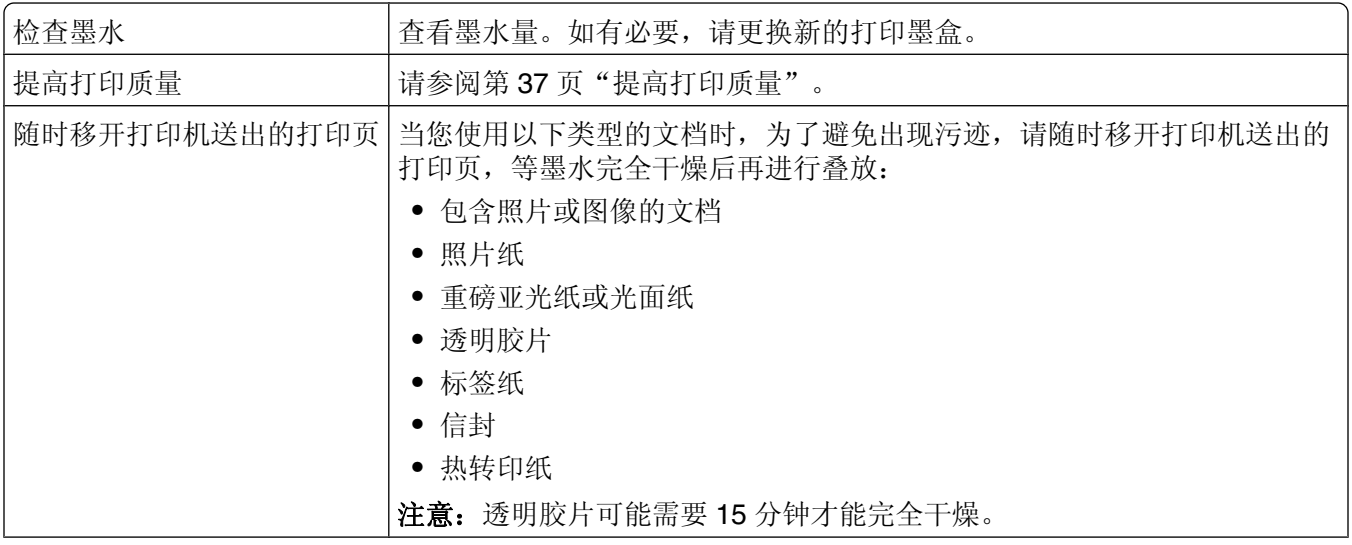

<span id="page-45-0"></span>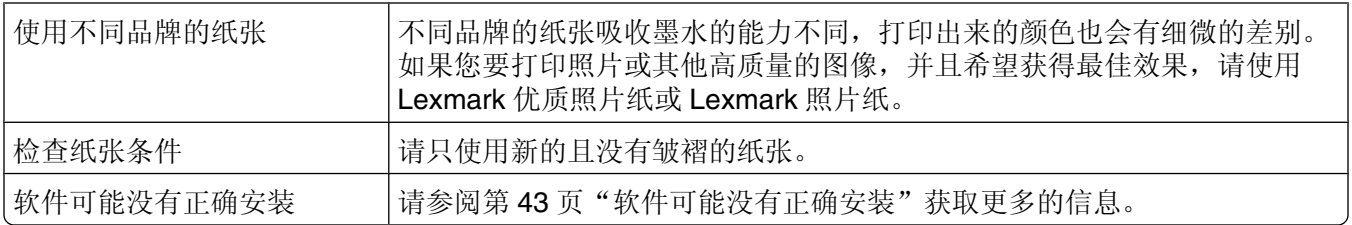

# 打印页边缘处的打印质量非常差

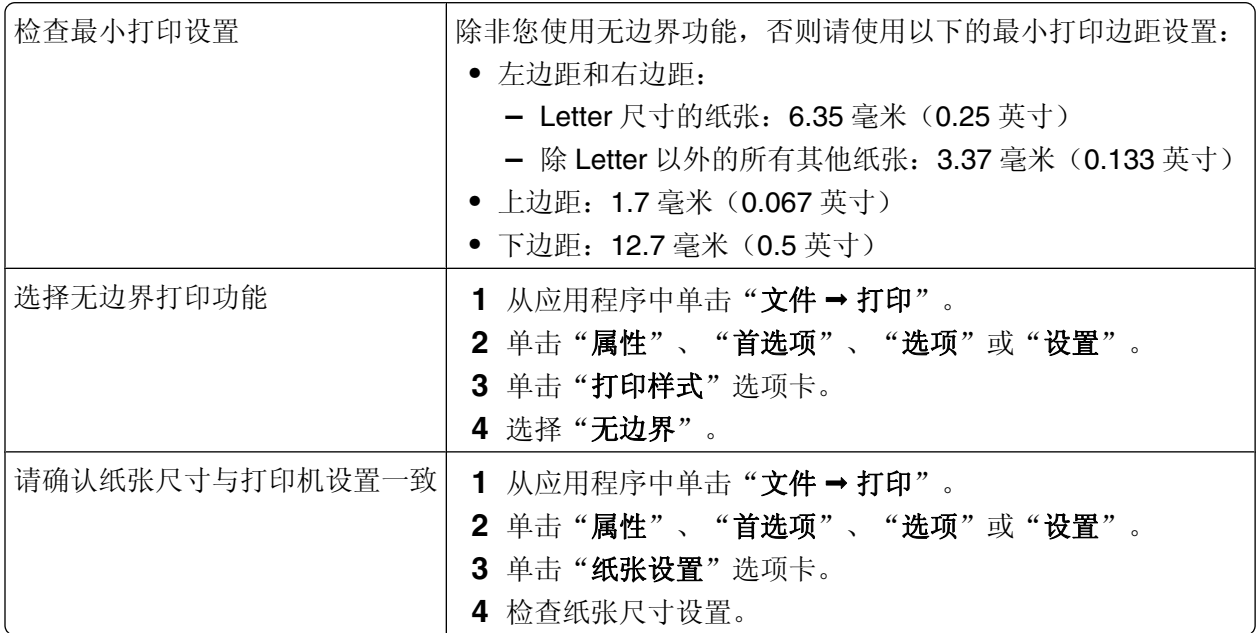

# 打印速度慢

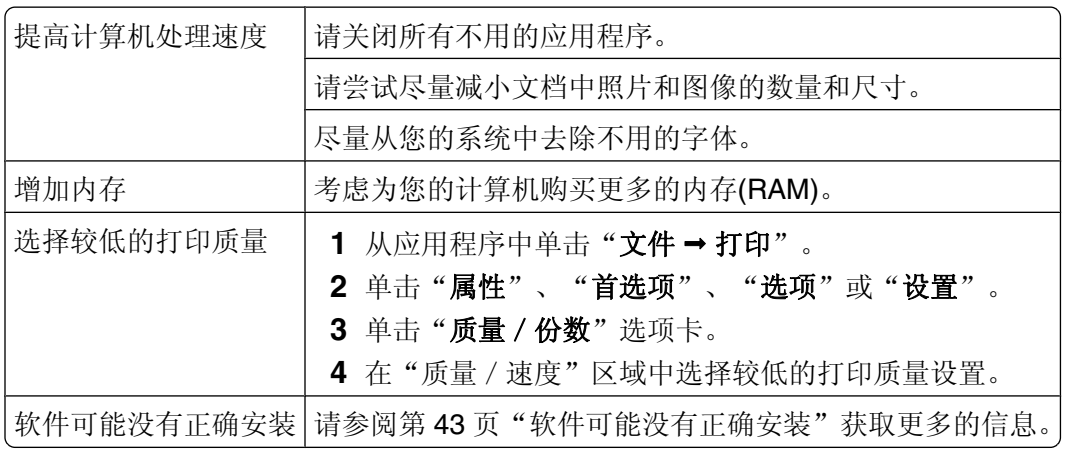

# 文档或照片只打印了一部分

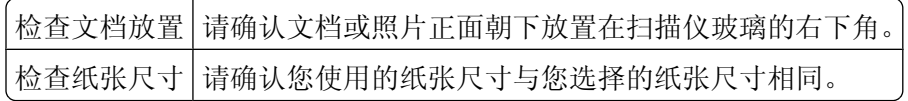

### <span id="page-46-0"></span>照片出现污迹

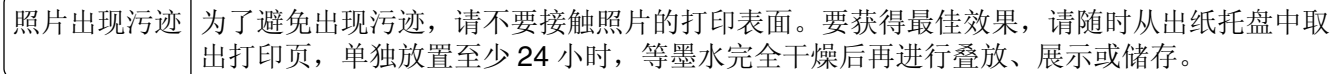

# 复印问题解答

- **•** 第47 页"打印机不能复印或者没有反应"
- **•** 第47 页"扫描仪部分没有关闭"
- **•** 第47 页"复印的质量非常差"
- **•** 第48 [页"文档或照片只复印了一部分"](#page-47-0)

### 打印机不能复印或者没有反应

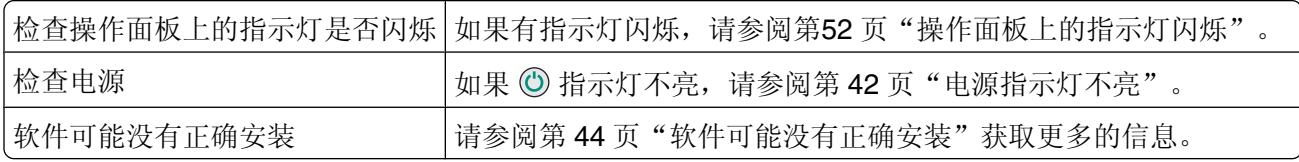

### 扫描仪部分没有关闭

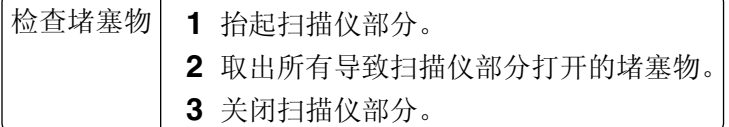

### 复印的质量非常差

- **•** 空白页 **•** 直线不平滑
- **•** 方格状图案 **•** 污迹
- **•** 扭曲的图像 **•** 条纹
- **•** 缺少字符 **•** 意想不到的字符
- **•** 打印结果较浅 **•** 白色直线
- **•** 打印结果较深

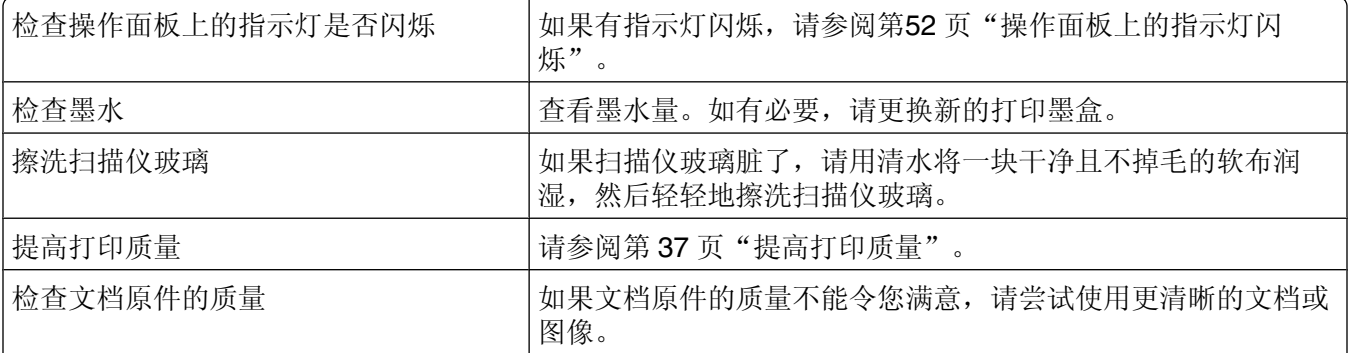

<span id="page-47-0"></span>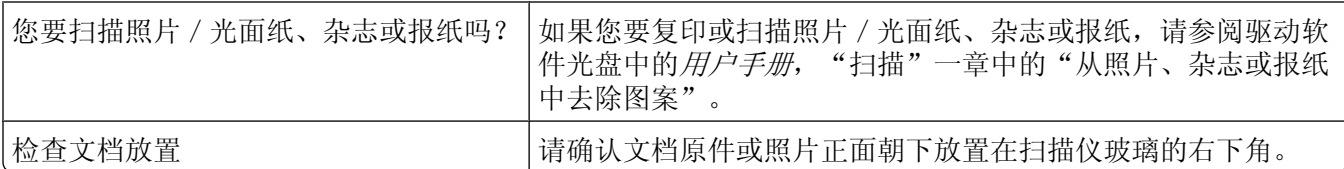

## 文档或照片只复印了一部分

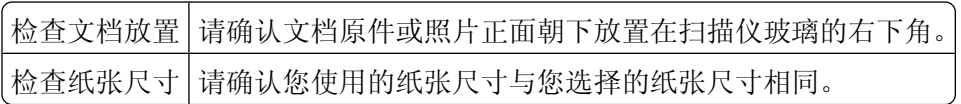

# 扫描问题解答

- **•** 第48 页"打印机不能扫描或者没有反应"
- **•** 第48 页"扫描不成功"
- **•** 第49 [页"扫描任务花费很长的时间或者导致死机"](#page-48-0)
- **•** 第49 [页"扫描的质量非常差"](#page-48-0)
- **•** 第49 [页"文档或照片只扫描了一部分"](#page-48-0)

# 打印机不能扫描或者没有反应

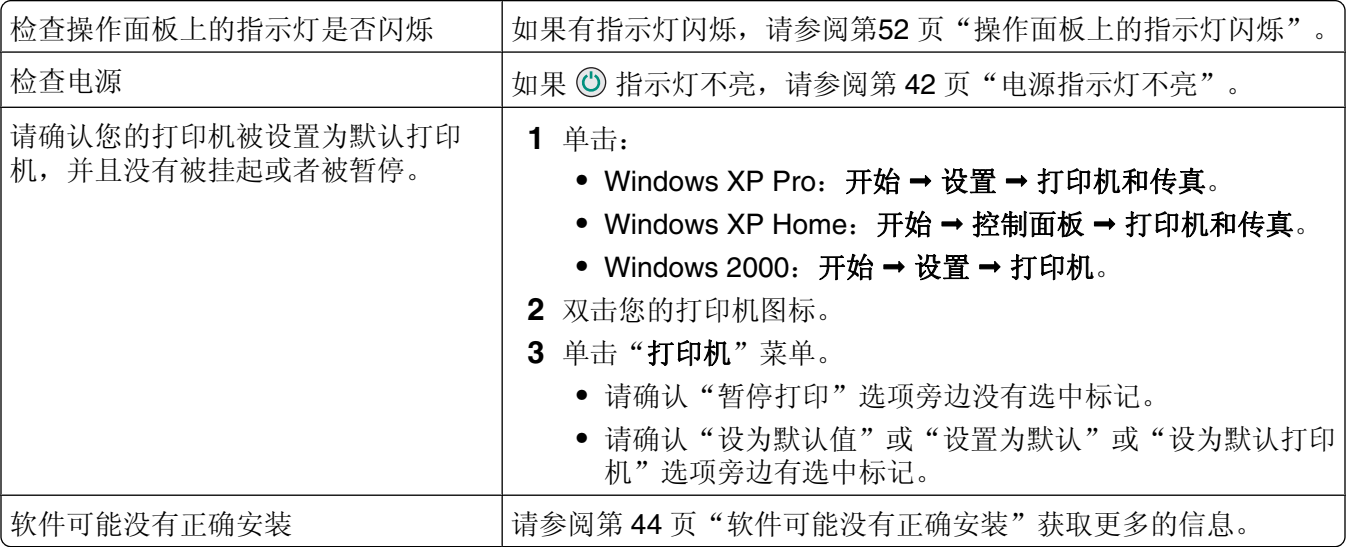

### 扫描不成功

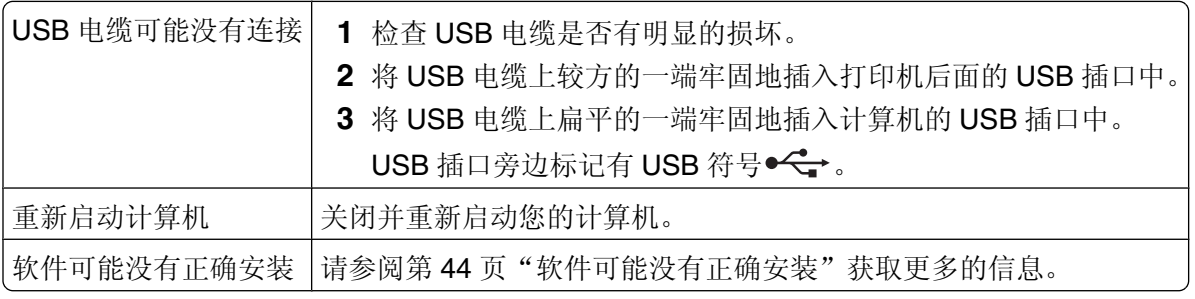

## <span id="page-48-0"></span>扫描任务花费很长的时间或者导致死机

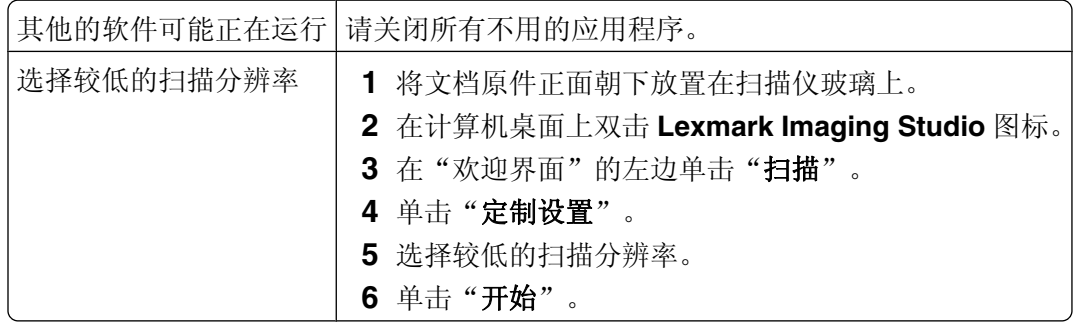

# 扫描的质量非常差

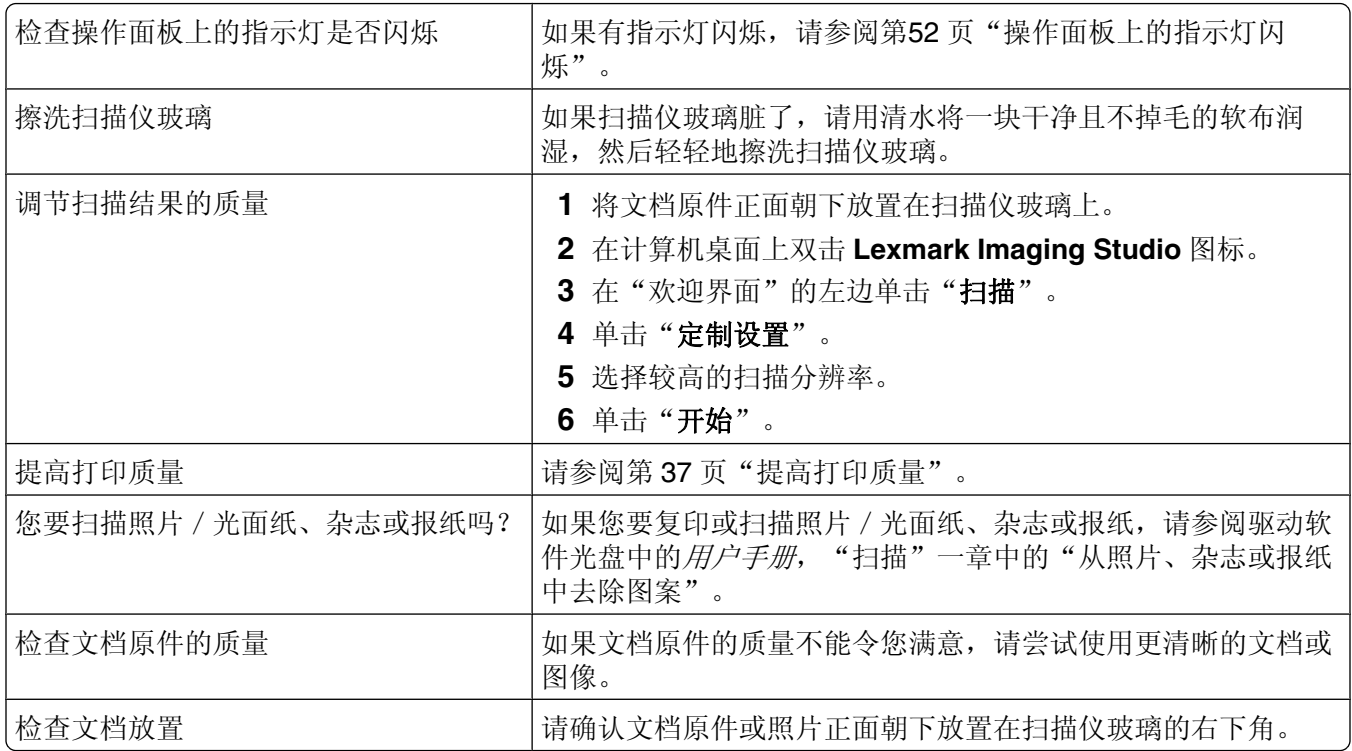

# 文档或照片只扫描了一部分

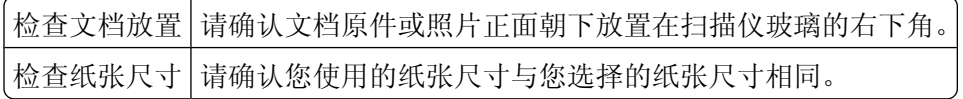

# <span id="page-49-0"></span>传真问题解答

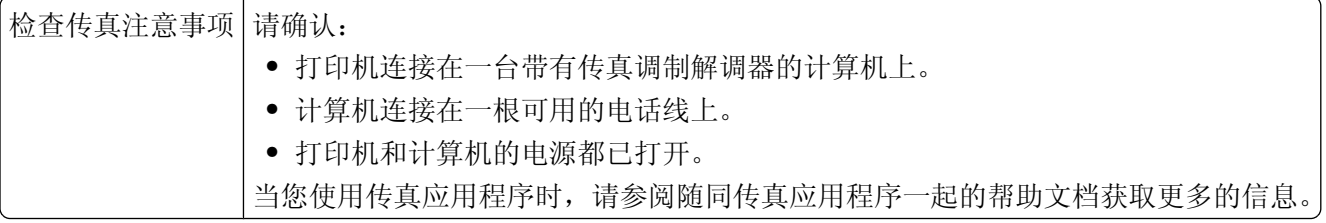

# 卡纸和进纸错误问题解答

- **•** 第50 页"卡纸"
- **•** 第50 页"纸张或特殊介质进纸错误"
- **•** 第51 [页"打印纸张、信封或特殊介质时打印机不进纸"](#page-50-0)
- **•** 第51 [页"横幅纸卡纸"](#page-50-0)

# 卡纸

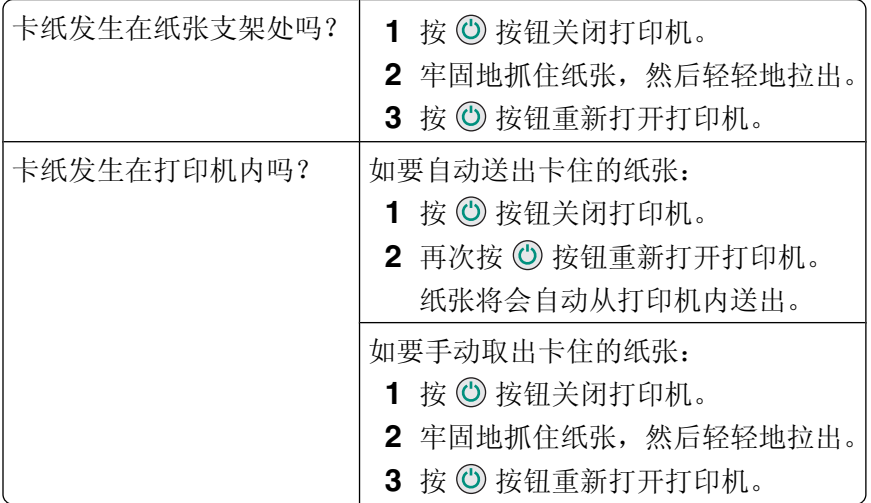

### 纸张或特殊介质进纸错误

如果纸张或特殊介质进纸不正常、扭曲、同时进多页纸或者粘在一起,请尝试以下的方法。

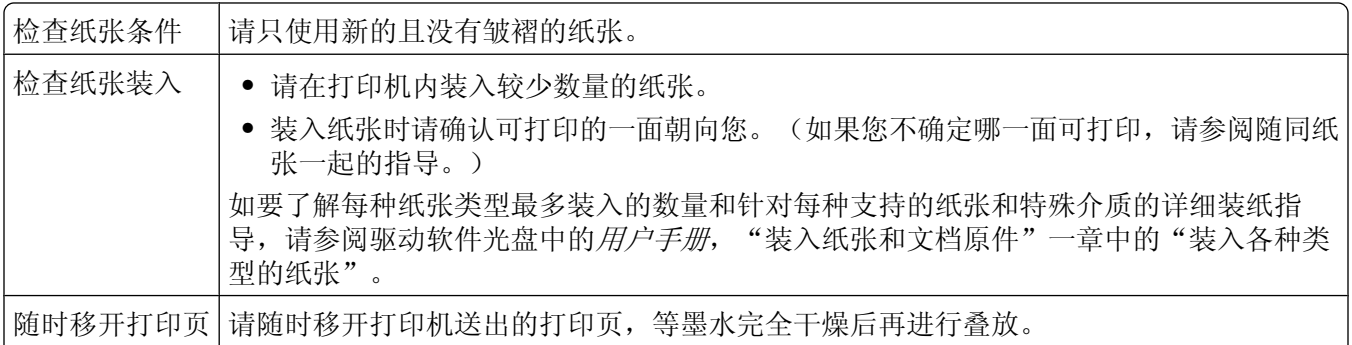

<span id="page-50-0"></span>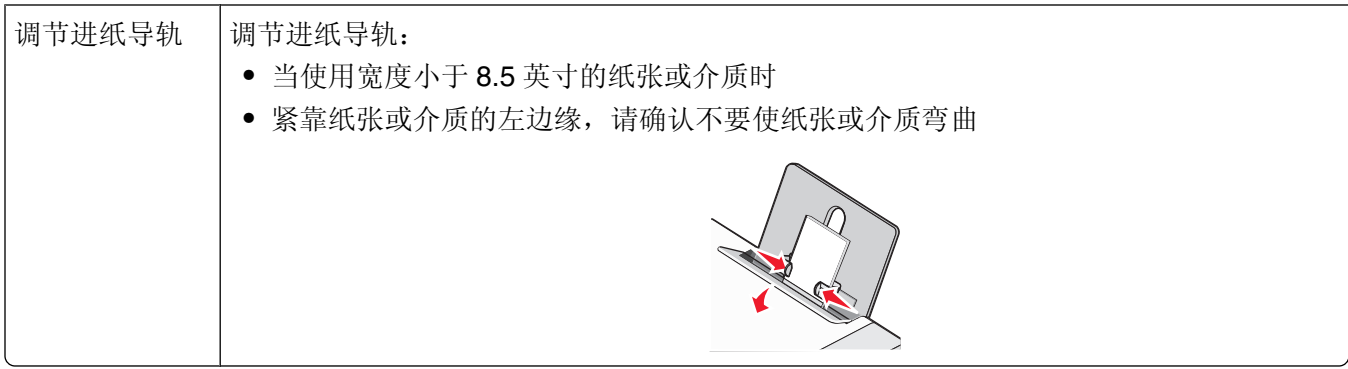

# 打印纸张、信封或特殊介质时打印机不进纸

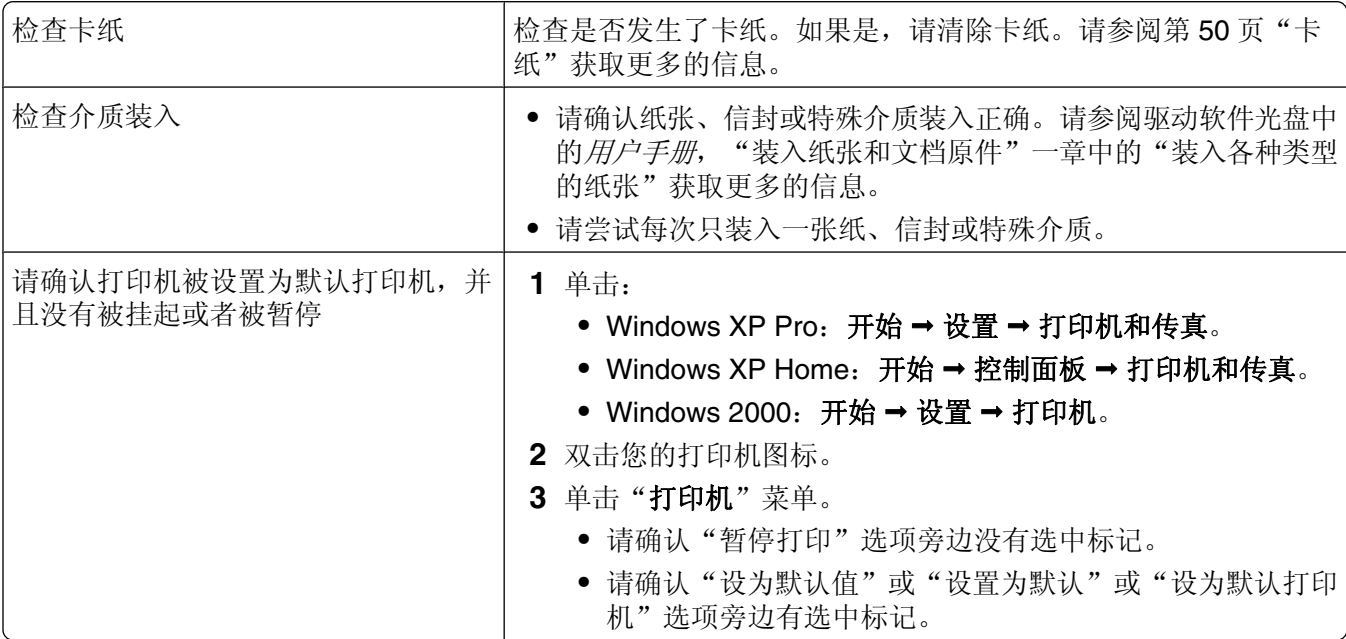

# 横幅纸卡纸

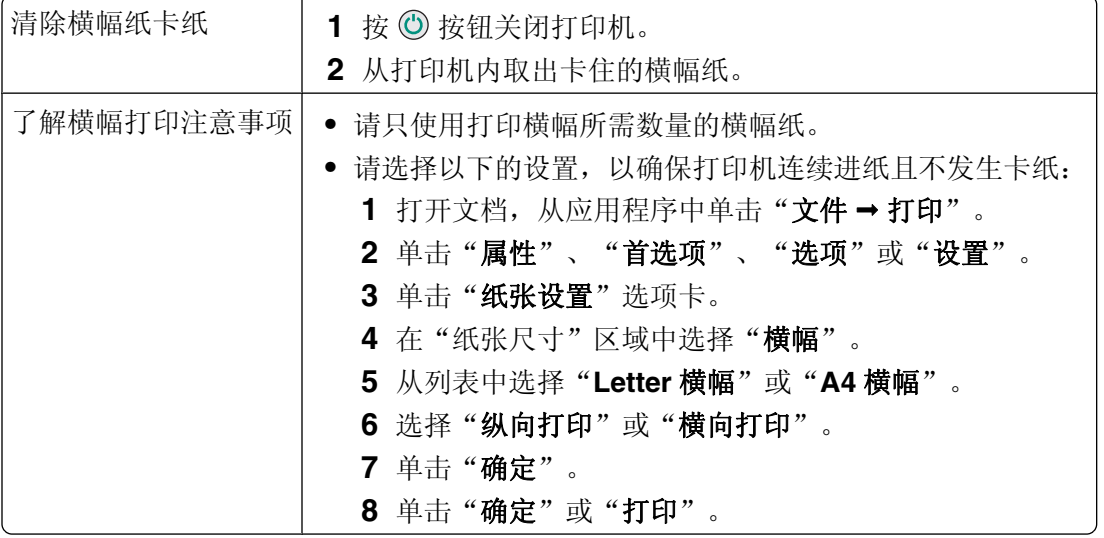

<span id="page-51-0"></span>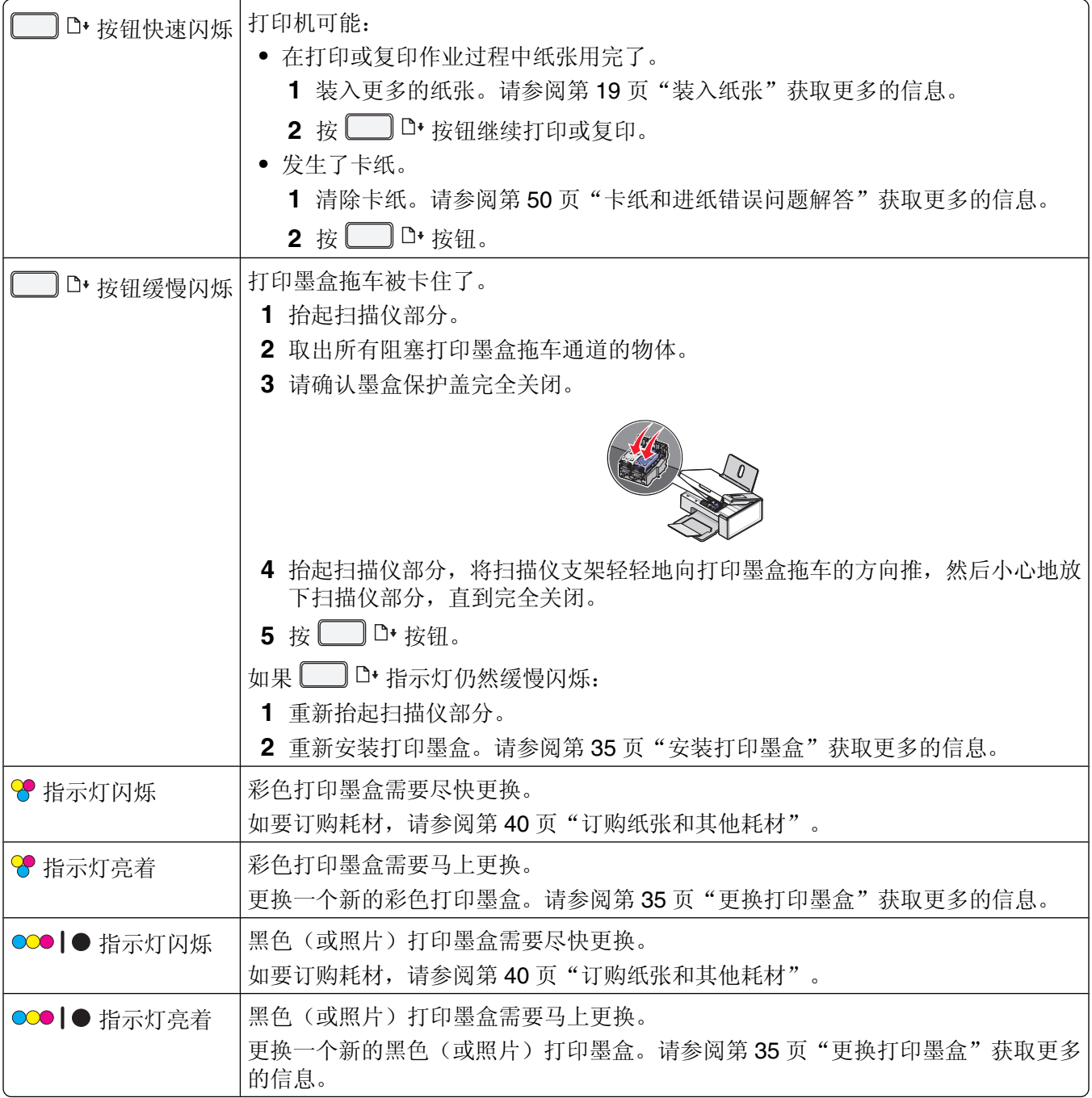

# <span id="page-52-0"></span>错误信息

这些信息显示在您的计算机屏幕上。

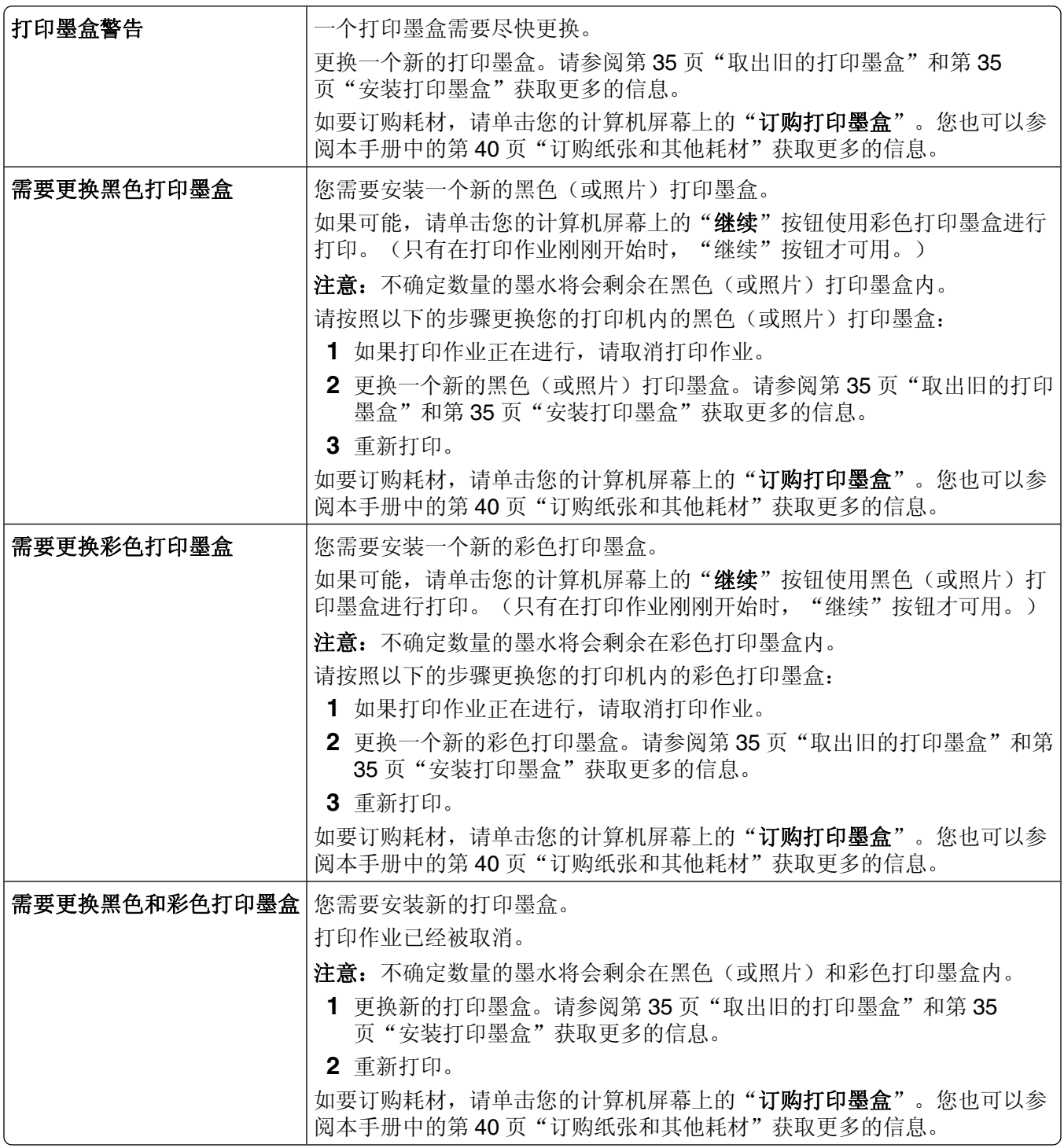

### <span id="page-53-0"></span>反安装并重新安装软件

如果打印机工作不正常,或者当您尝试使用打印机时出现了通讯错误信息,您可能需要进行反安装,然后重新 安装打印机软件。

**1** 单击"开始 程序或所有程序 **Lexmark 2500 Series**"。

**2** 单击"反安装程序"。

- **3** 按照计算机屏幕上的指导反安装打印机软件。
- **4** 在重新安装打印机软件之前,请重新启动您的计算机。
- 5 在所有的"新硬件"界面中单击"取消"。
- 6 插入驱动软件光盘,然后按照计算机屏幕上的指导重新安装软件。

注意: 如果软件安装界面没有自动出现, 请单击"开始→运行", 然后输入 D:\setup, 其中 D 是您的光盘驱 动器的盘符。

# <span id="page-54-0"></span>索引

### 数字

"4x6 彩色复印"按钮 [28](#page-27-0)

### **A**

安全信息 [2](#page-1-0) 安装 打印机软件 [54](#page-53-0) 打印墨盒 [35](#page-34-0) 安装问题解答 电源指示灯不亮 [42](#page-41-0) 软件不能安装 [42](#page-41-0) 页面不能打印 [43](#page-42-0) 按钮, Lexmark Imaging Studio 传送照片 [13](#page-12-0) 传真 [13](#page-12-0) 电子邮件 [13](#page-12-0) 复印 [13](#page-12-0) 海报 [13](#page-12-0) 幻灯片 [13](#page-12-0) 浏览/打印照片库 [13](#page-12-0) 扫描 [13](#page-12-0) 使用 [13](#page-12-0) 照片贺卡 [13](#page-12-0) 照片组合 [13](#page-12-0) 按钮,操作面板 4x6 彩色复印 [28](#page-27-0) 4x6 复印 [12](#page-11-0) 彩色复印 [12](#page-11-0) 电源 [12](#page-11-0) 黑白复印 [12](#page-11-0) 进纸 [12](#page-11-0) 取消 [12](#page-11-0)

### **B**

扫描 [12](#page-11-0)

包装箱内容 [9](#page-8-0) 保存 使用计算机从存储设备中保存所 选的照片 [23](#page-22-0) 使用计算机从存储设备中保存所 有的照片 [23](#page-22-0) 报纸,放置在扫描仪玻璃上 [19](#page-18-0) 部件 USB 插口 [11](#page-10-0) 操作面板 [10](#page-9-0) 出纸托盘 [10](#page-9-0) 打印墨盒拖车 [11](#page-10-0)

电源插口 [11](#page-10-0) 顶盖 [10](#page-9-0) 进纸导轨 [10](#page-9-0) 扫描仪玻璃 [10](#page-9-0) 扫描仪部分 [11](#page-10-0) 扫描仪支架 [11](#page-10-0) 纸张支架 [10](#page-9-0)

### **C**

彩色墨水指示灯 亮着 [52](#page-51-0) 闪烁 [52](#page-51-0) 彩色墨水指示灯亮着 [52](#page-51-0) 彩色墨水指示灯闪烁 [52](#page-51-0) 操作面板 [10](#page-9-0) 使用 [12](#page-11-0) 指示灯闪烁 [52](#page-51-0) 操作面板上的指示灯闪烁 [52](#page-51-0) 查找 出版物 [5](#page-4-0) 网站 [5](#page-4-0) 有关打印机的信息 [5](#page-4-0) 出版物,查找 [5](#page-4-0) 出纸托盘 [10](#page-9-0) 传送照片 使用计算机从存储设备中 [23](#page-22-0) "传送照片"按钮 [13](#page-12-0) 传真 使用软件 [33](#page-32-0) 使用软件接收 [34](#page-33-0) "传真"按钮 [13](#page-12-0) 传真问题解答 [50](#page-49-0) 13. 2020年第20日<br>创建并浏览幻灯片 [26](#page-25-0) 存储设备 使用计算机传送所选的照片 [23](#page-22-0) 使用计算机传送所有的照片 [23](#page-22-0) 使用计算机打印所选的照 片 [24](#page-23-0) 使用计算机打印所有的照 片 [24](#page-23-0) 错误信息问题解答 打印墨盒警告 [53](#page-52-0) 需要更换彩色打印墨盒 [53](#page-52-0) 需要更换黑色打印墨盒 [53](#page-52-0) 需要更换黑色和彩色打印墨 盒 [53](#page-52-0)

### **D**

打印 海报 [26](#page-25-0) 使用计算机打印存储设备中所选 的照片 [24](#page-23-0) 使用计算机打印存储设备中所有 的照片 [24](#page-23-0) 网页 [21](#page-20-0) 网页,只打印照片 [22](#page-21-0) 文档 [21](#page-20-0) 照片库中的照片 [24](#page-23-0) 照片组合 [25](#page-24-0) 打印机不能复印或者没有反应 [47](#page-46-0) 打印机不能扫描或者没有反应 [48](#page-47-0) 打印机软件 重新安装 [54](#page-53-0) 反安装 [54](#page-53-0) 使用 [13](#page-12-0) 打印机软件设置 恢复默认值 [17](#page-16-0) "打印机状态"选项卡 [15](#page-14-0) 打印墨盒 安装 [35](#page-34-0) 擦洗 [38](#page-37-0) 订购 [39](#page-38-0) 校正 [37](#page-36-0) 清洗 [38](#page-37-0) 取出 [35](#page-34-0) 打印墨盒,订购 [15](#page-14-0) 打印墨盒,校正 使用操作面板 [36](#page-35-0) "打印墨盒警告"信息 [53](#page-52-0) 打印墨盒喷头,清洗 [38](#page-37-0) 打印墨盒拖车 [11](#page-10-0) 打印属性 使用 [16](#page-15-0) 打印速度慢 [46](#page-45-0) 打印问题解答 打印速度慢 [46](#page-45-0) 打印页边缘处的打印质量非常 差 [46](#page-45-0) 提高打印质量 [45](#page-44-0) 文档或照片只打印了一部分 [46](#page-45-0) 文字或图像的质量非常差 [45](#page-44-0) 打印页边缘处的打印质量非常 差 [46](#page-45-0) 打印纸张、信封或特殊介质时打印 机不进纸 [51](#page-50-0)

打印质量, 提高 [37](#page-36-0) 电源插口 [11](#page-10-0) 电源指示灯不亮 [42](#page-41-0) "电子邮件"按钮 [13](#page-12-0) 顶盖 [10](#page-9-0) 订购耗材 [40](#page-39-0) 定制扫描设置 [31](#page-30-0)

### **F**

复印 [28](#page-27-0) 4x6 照片 [28](#page-27-0) "复印"按钮 [13](#page-12-0) ヌロ 13<br>复印的质量非常差 [47](#page-46-0) 复印文档 [29](#page-28-0) 复印问题解答 打印机不能复印或者没有反 应 [47](#page-46-0) 复印的质量非常差 [47](#page-46-0) 扫描仪部分没有关闭 [47](#page-46-0) 文档或照片只复印了一部分 [48](#page-47-0) 复印照片 [30](#page-29-0)

### **G**

"高级"选项卡 [16](#page-15-0) 工具条 打印网页 [21](#page-20-0) 使用 [16](#page-15-0) 只打印网页中的照片 [22](#page-21-0)

### **H**

海报 [26](#page-25-0) "海报"按钮 [13](#page-12-0) 耗材,订购 [40](#page-39-0) 黑色墨水指示灯 亮着 [52](#page-51-0) 闪烁 [52](#page-51-0) 黑色墨水指示灯亮着 [52](#page-51-0) 黑色墨水指示灯闪烁 [52](#page-51-0) 横幅纸卡纸 [51](#page-50-0) 幻灯片 创建并浏览 [26](#page-25-0)

### **J**

接收传真 使用软件 [34](#page-33-0) 解决方案中心 打开 [15](#page-14-0) "打印机状态"选项卡 [15](#page-14-0) "高级"选项卡 [16](#page-15-0) "联系信息"选项卡 [15](#page-14-0)

"如何"选项卡 [15](#page-14-0) 使用 [15](#page-14-0) "维护"选项卡 [15](#page-14-0) "问题解答"选项卡 [15](#page-14-0) 进纸按钮 闪烁 [52](#page-51-0) 进纸按钮闪烁 [52](#page-51-0) 进纸导轨 [10](#page-9-0) 校正打印墨盒 [37](#page-36-0) 使用操作面板 [36](#page-35-0)

## **K**

卡纸 打印机内 [50](#page-49-0) 纸张支架处 [50](#page-49-0) 卡纸和进纸错误问题解答 打印机内发生卡纸 [50](#page-49-0) 打印纸张、信封或特殊介质时打 印机不进纸 [51](#page-50-0) 横幅纸卡纸 [51](#page-50-0) 纸张或特殊介质进纸错误 [50](#page-49-0) 纸张支架处发生卡纸 [50](#page-49-0)

### **L**

Lexmark Imaging Studio 创建并浏览幻灯片 [26](#page-25-0) Lexmark Imaging Studio, 使 用 [13](#page-12-0) Lexmark Imaging Studio 按钮 传送照片 [13](#page-12-0) 传真 [13](#page-12-0) 电子邮件 [13](#page-12-0) 复印 [13](#page-12-0) 幻灯片 [13](#page-12-0) 浏览/打印照片库 [13](#page-12-0) 扫描 [13](#page-12-0) 使用 [13](#page-12-0) 照片贺卡 [13](#page-12-0) 照片组合 [13](#page-12-0) "联系信息"选项卡 [15](#page-14-0) "浏览/打印照片库"按钮 [13](#page-12-0)

### **M**

墨盒,打印 安装 [35](#page-34-0) 擦洗 [38](#page-37-0) 订购 [39](#page-38-0) 校正 [37](#page-36-0) 清洗 [38](#page-37-0) 取出 [35](#page-34-0) 墨水,订购 [15](#page-14-0) 墨水量, 查看 [15](#page-14-0)

### **N**

内容, 包装箱 [9](#page-8-0)

### **Q**

清洗打印墨盒喷头 [38](#page-37-0) 取出打印墨盒 [35](#page-34-0)

### **R**

"如何"选项卡 [15](#page-14-0) 软件 Lexmark Imaging Studio [13](#page-12-0) 打印属性 [16](#page-15-0) 反安装并重新安装 [54](#page-53-0) 工具条 [16](#page-15-0) 解决方案中心 [15](#page-14-0) 使用 [13](#page-12-0) 软件不能安装 [42](#page-41-0) 软件设置,打印机 恢复默认值 [17](#page-16-0)

### **S**

扫描 保存扫描的图像 [31](#page-30-0) 定制设置 [31](#page-30-0) 使用操作面板 [31](#page-30-0) "扫描"按钮 [13](#page-12-0) 扫描不成功 [48](#page-47-0) 扫描的质量非常差 [49](#page-48-0) 扫描任务花费很长的时间或者导致 死机 [49](#page-48-0) 扫描问题解答 打印机不能扫描或者没有反 应 [48](#page-47-0) 扫描不成功 [48](#page-47-0) 扫描的质量非常差 [49](#page-48-0) 扫描任务花费很长的时间或者导 致死机 [49](#page-48-0) 文档或照片只扫描了一部分 [49](#page-48-0) 扫描仪玻璃 [10](#page-9-0) 放置文档原件 [19](#page-18-0) 扫描仪部分 [11](#page-10-0) 扫描仪部分没有关闭 [47](#page-46-0) 扫描仪支架 [11](#page-10-0)

### **T**

提高打印质量 [37](#page-36-0)

索引

**U**

USB 插口 [11](#page-10-0)

#### **W**

网页 打印 [21](#page-20-0) 只打印照片 [22](#page-21-0) 网站 查找 [5](#page-4-0) "维护"选项卡 [15](#page-14-0) 文档 打印 [21](#page-20-0) 放置在扫描仪玻璃上 [19](#page-18-0) 复印 [29](#page-28-0) 使用软件传真 [33](#page-32-0) 文档或照片只打印了一部分 [46](#page-45-0) 文档或照片只复印了一部分 [48](#page-47-0) 文档或照片只扫描了一部分 [49](#page-48-0) 文字或图像的质量非常差 [45](#page-44-0) 问题解答,安装 电源指示灯不亮 [42](#page-41-0) 软件不能安装 [42](#page-41-0) 页面不能打印 [43](#page-42-0) 问题解答,传真 [50](#page-49-0) 问题解答,错误信息 打印墨盒警告 [53](#page-52-0) 需要更换彩色打印墨盒 [53](#page-52-0) 需要更换黑色打印墨盒 [53](#page-52-0) 需要更换黑色和彩色打印墨 盒 [53](#page-52-0) 问题解答,打印 打印速度慢 [46](#page-45-0) 打印页边缘处的打印质量非常 差 [46](#page-45-0) 提高打印质量 [45](#page-44-0) 文档或照片只打印了一部分 [46](#page-45-0) 文字或图像的质量非常差 [45](#page-44-0) 问题解答,复印 打印机不能复印或者没有反 应 [47](#page-46-0) 复印的质量非常差 [47](#page-46-0) 扫描仪部分没有关闭 [47](#page-46-0) 文档或照片只复印了一部分 [48](#page-47-0) 问题解答,卡纸和进纸错误 打印机内发生卡纸 [50](#page-49-0) 打印纸张、信封或特殊介质时打 印机不进纸 [51](#page-50-0) 横幅纸卡纸 [51](#page-50-0) 纸张或特殊介质讲纸错误 [50](#page-49-0) 纸张支架处发生卡纸 [50](#page-49-0)

问题解答,扫描 打印机不能扫描或者没有反 应 [48](#page-47-0) 扫描不成功 [48](#page-47-0) 扫描的质量非常差 [49](#page-48-0) 扫描任务花费很长的时间或者导 致死机 [49](#page-48-0) 文档或照片只扫描了一部分 [49](#page-48-0) "问题解答"选项卡 [15](#page-14-0)

### **X**

信息,查找 [5](#page-4-0) "需要更换彩色打印墨盒"信 息 [53](#page-52-0) "需要更换黑色打印墨盒"信 息 [53](#page-52-0) "需要更换黑色和彩色打印墨 盒"信息 [53](#page-52-0)

### **Y**

页面不能打印 [43](#page-42-0)

### **Z**

杂志文章,放置在扫描仪玻璃 上 [19](#page-18-0) 照片 从网页中打印 [22](#page-21-0) 从照片库中打印 [24](#page-23-0) 放置在扫描仪玻璃上 [19](#page-18-0) 复印 [30](#page-29-0) 复印 4x6 照片 [28](#page-27-0) 使用计算机从存储设备中保存所 选的照片 [23](#page-22-0) 使用计算机从存储设备中保存所 有的照片 [23](#page-22-0) 使用计算机从存储设备中传送所 选的照片 [23](#page-22-0) 使用计算机从存储设备中传送所 有的照片 [23](#page-22-0) 使用计算机打印存储设备中所选 的照片 [24](#page-23-0) 使用计算机打印存储设备中所有 的照片 [24](#page-23-0) 污迹 [47](#page-46-0) "照片贺卡"按钮 [13](#page-12-0) 照片库 打印照片 [24](#page-23-0) 照片组合 [25](#page-24-0) "照片组合"按钮 [13](#page-12-0) 纸张,装入 [19](#page-18-0) 纸张或特殊介质进纸错误 [50](#page-49-0)

纸张支架 [10](#page-9-0) 装入 将文档原件放置在扫描仪玻璃 上 [19](#page-18-0) 将照片放置在扫描仪玻璃上 [19](#page-18-0) 纸张 [19](#page-18-0)